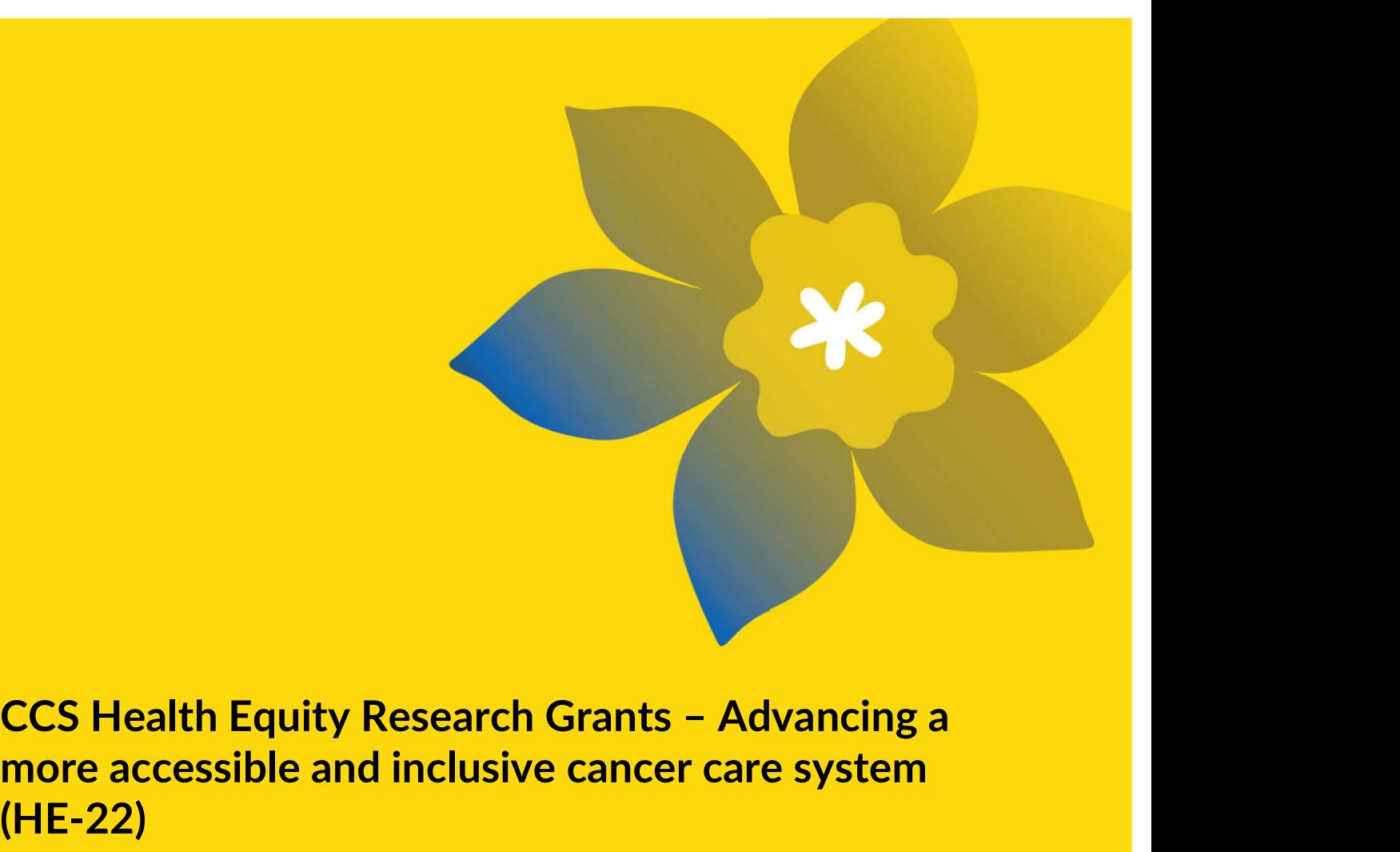

# more accessible and inclusive cancer care system (HE-22) **CCS Health Equity Research Grants – A**<br> **May 2022**<br>
Canadian Cancer Society<br>
May 2022<br>
Canadian Cancer Society<br>
May 2022<br>
Version 1

Canadian Cancer Society

Version 1

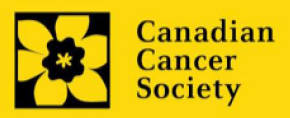

#### Important dates:

Registration due date: July 20, 2022

Full application due date:

Results announcement:

# To apply:

application form.

# **Questions?**

research@cancer.ca

Health Equity Research Grants Program Synopsis This program aims to support 1-3 year research grants that will support collaborative research projects that seek to advance cancer-related health equity by employing a social determinants of health framework to address the systemic, structural, and September 8, 2022 institutional factors that sustain health disparities for specific communities of people in Canada. Health Equity Research Grants Program Synopsis<br>This program aims to support 1-3 year research grants that will<br>support collaborative research projects that seek to advance<br>cancer-related health equity by employing a social **Example 19 Alternative September 1, 2022**<br>
Negistration due date:<br>
Negistration due date:<br>
Negistration due date:<br>
September 8, 2022<br>
Nexternative and the communities of properties in the interactor of health framework to

December 1, 2022 **Exercise 2 Concernsive methods of condesign, co-implement and December 1, 2022** co-evaluate carefully considered approaches to address specific health inequities relevant to cancer prevention, detection, treatment, and/or survivorship. Applications must address a clear Health Equity Research Grants Program Synopsis<br>This program aims to support 1-3 year research grants that will<br>support collaborative research projects that seek to advance<br>cancer-related health equity by employing a social consideration of sub-groups) that is mindful of intersecting Health Equity Research Grants Program Synopsis<br>This program aims to support 1-3 year research grants that will<br>support collaborative research projects that seek to advance<br>cancer-related health equity by employing a social Métis, Black, and other minoritized or racialized groups are not homogenous, and intersect with other determinants of health This program aims to support 1-3 year research grants that will<br>support collaborative research projects that seek to advance<br>concer-related health equity by employing a social determinants<br>of health framework to address th This program aims to support 1-3 year research grants that will<br>support collaborative research projects that seek to advance<br>cancer-related health equity by employing a social determinants<br>of health framework to address th teams should make efforts to address, but be cognizant of, the limitations with respect to application of study results to a specific population. co-evaluate carefully considered approaches to address specific<br>health inequities relevant to cancer prevention, detection,<br>treatment, and/or survivorship. Applications must address a clear<br>health equity need, and be focus treatment, and/or survivorship. Applications must address a clear<br>health equity need, and be focused on a defined group (with<br>consideration of sub-groups) hat is mindful of intersecting<br>determinants of health. For example, Anticipated funding start date: Through CCS Health Equity Research Grants, research teams will Visit EGrAMS to access the **EXAMS** to access the **State of the determinants of health. For example, First Nations, Inuit and** Applications must be submitted including gender, sexual orientation, geographical location, online by 5:00 pm EDT/EST. education, other ethnicities, and economic status. Therefore,

**Proposed projects should ideally address the systemic, structural and the systemic of the systemic of the systemic of the systemic of the systemic of the systemic of the systemic of the systemic of the systemic of the sys** and/or institutional practices that promote health inequity, but may also pursue provider-level (e.g. point-of-care) and individual (with caution – to avoid assigning blame or perpetuating harms but where supported by team members and other advisors as Implications and intended outcomes, as well as dissemination and with risks and alternative/mitigating approaches described. Contact CCS research staff at **appropriate** approaches/interventions where relevant.

Click here for the full program description.

# Application Guide

Three easy steps:

- 1. Create your abstract registration
- 2. Complete your abstract registration
- 3. Submit your abstract registration

Additional resources:

- **Appendix A: Troubleshooting** 
	- o Host Institution field is empty or incorrect, and lookup button does not work
	- o Delete an application
- **Appendix B: Understanding the application interface**
- **Appendix C: Update your profile**

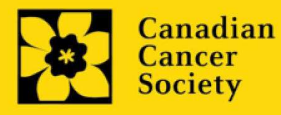

#### STEP 1: Create your abstract registration

- 
- STEP 1: Create your abstract registration<br>1. Log in to <u>EGrAMS</u> to access the home screen/Application workbench.<br>2. Click the CCS Health Equity Research Grants 2022 program under the Funding<br>opportunities section on the opportunities section on the left. STEP 1: Create your abstract registration<br>
1. Log in to <u>EGrAMS</u> to access the home screen/Application workbench.<br>
2. Click the CCS Health Equity Research Grants - 2022 program under the Fundin<br>
opportunities section on th **STEP 1: Create your abstract registration**<br>
1. Log in to <u>EGrAMS</u> to access the home screen/**Application workbench**.<br>
2. Click the **CCS Health Equity Research Grants - 2022** program under the<br>
opportunities section on th
- 
- - you click in the field. Use the  $\mathbf{w}$  button to select a different institution if necessary.

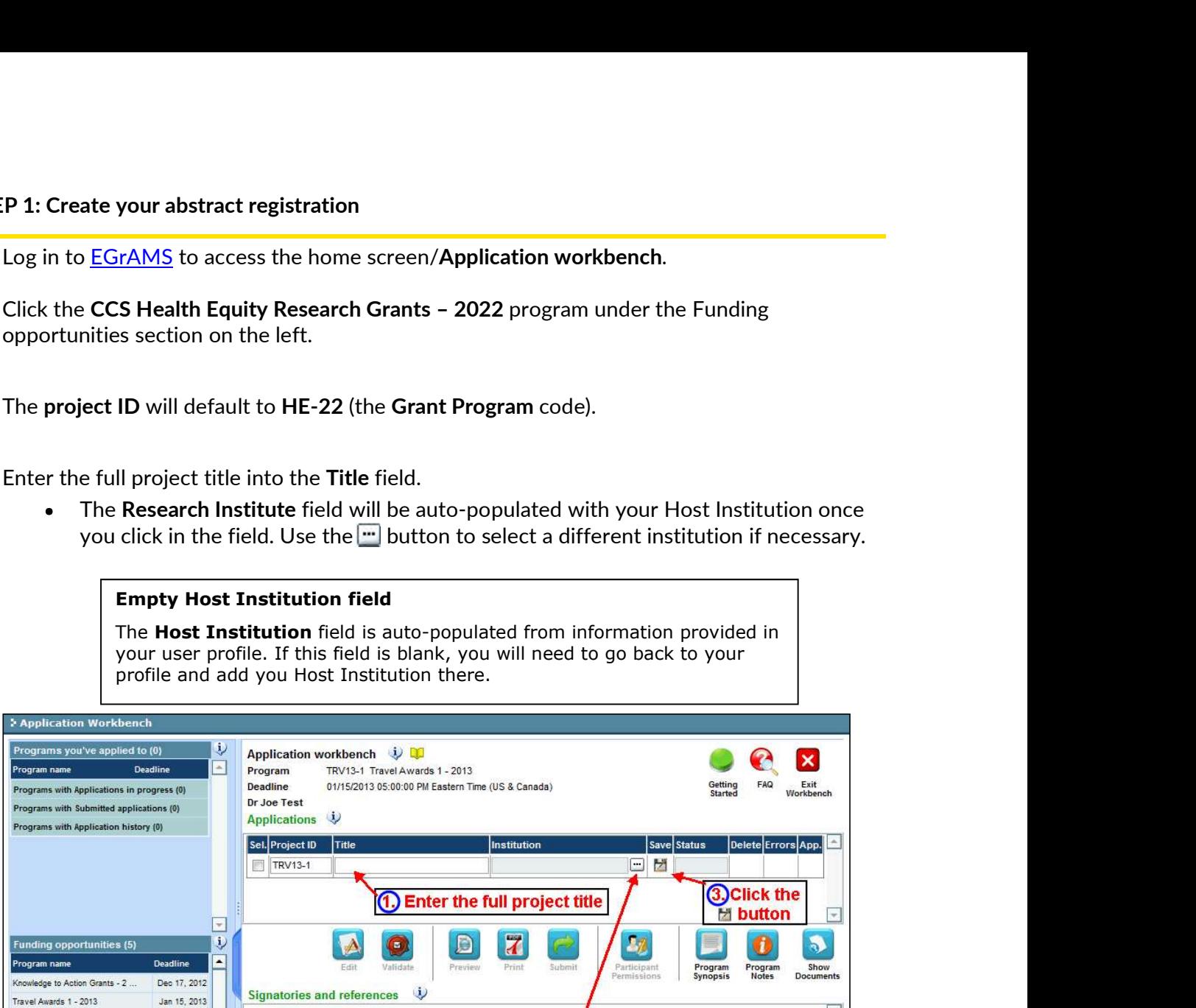

NOTE: No sign-off is required at this stage

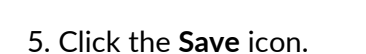

Associate Professor

joe.test@egrams.com Last updated : 11/13/2012 12:57:19 PM

 $(604) 555-5555$ 

Host Institution : Canadian Cancer Society

Innovation Grants 2 - 2013

Impact Grants - LOI - 2014 Your profile Dr Joe Test

Designation:

Phone:

 $E$ -mail:

Feb 15, 2013

Mar 25, 2013

 $\mathbf{a}$ 

Edit

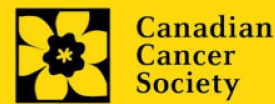

- Note:<br>• Each investigator can submit only ONE application as Principal Investigator in this competition.
	-
- Each investigator can submit only ONE application as Principal Investigator in this<br>competition.<br>Abstract registration is mandatory and will be reviewed for relevance.<br>Substantive changes that significantly alter the overa Each investigator can submit only ONE application as Principal Investigator in this<br>competition.<br>Abstract registration is mandatory and will be reviewed for relevance.<br>Substantive changes that significantly alter the overa Substantive changes that significantly alter the overall goals and aims of the proposal relative to the Abstract Registration are not permitted.

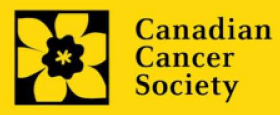

- 
- STEP 2: Complete your abstract registration<br>
I. Access the application<br>
1. Ensure that CCS Health Equity Research Grants 2022 is selected<br>
 if not, click the program name on the left under Programs v STEP 2: Complete your abstract registration<br>
1. Access the application<br>
1. Ensure that CCS Health Equity Research Grants - 2022 is selected in the workbench.<br>
• if not, click the program name on the left under Programs wit if not, click the program name on the left under Programs with Applications in progress

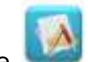

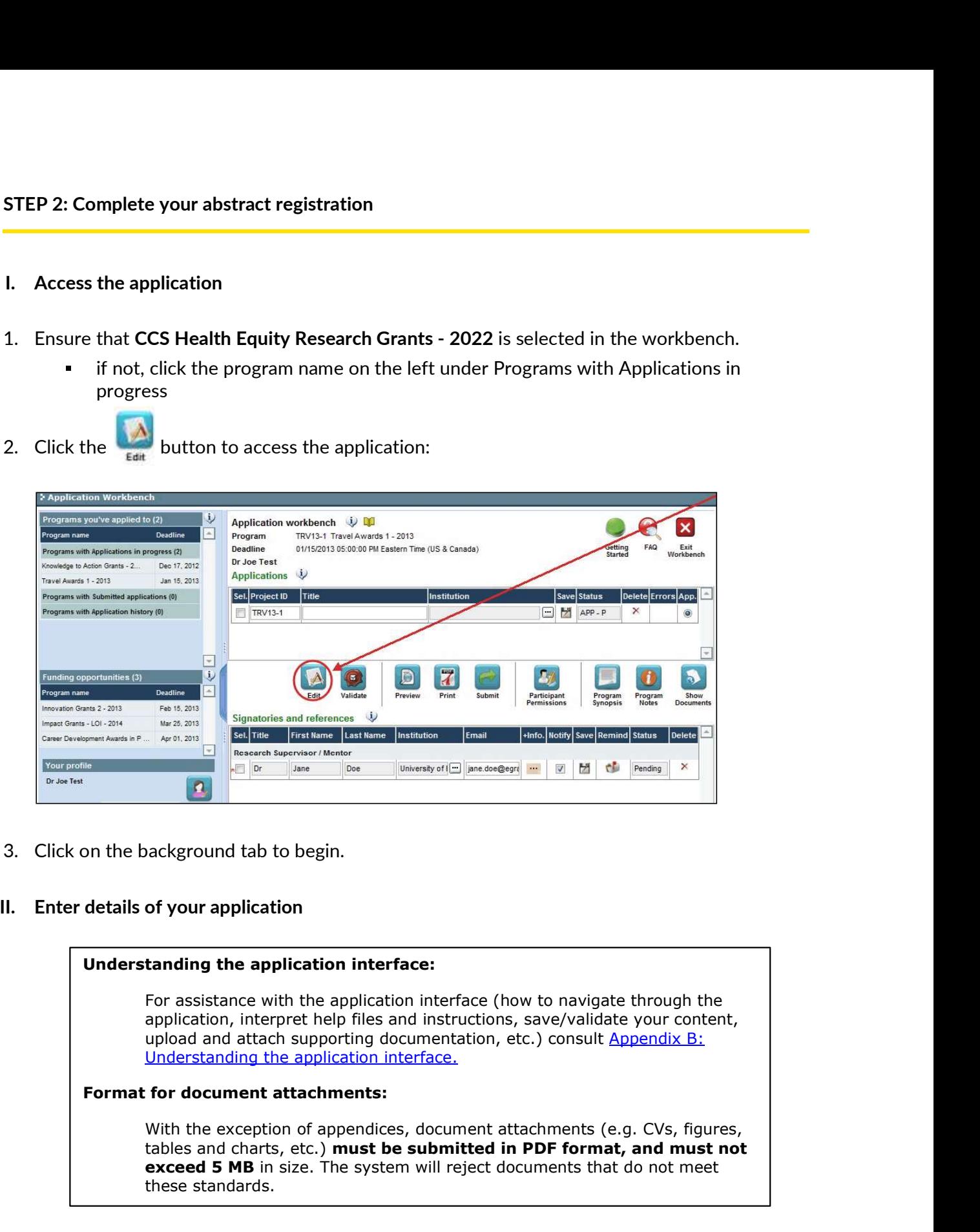

#### Understanding the application interface:

For assistance with the application interface (how to navigate through the application, interpret help files and instructions, save/validate your content, upload and attach supporting documentation, etc.) consult  $\Delta p$  and  $\Delta p$  is  $\Delta p$ : Understanding the application interface.

#### Format for document attachments:

rface (how to navigate through the<br>ructions, save/validate your content,<br>tation, etc.) consult <u>Appendix B:</u><br>interest at a proper format, and must not<br>eject documents that do not meet<br>eject documents that do not meet<br>CCS H tables and charts, etc.) must be submitted in PDF format, and must not exceed 5 MB in size. The system will reject documents that do not meet these standards.

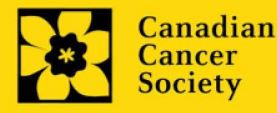

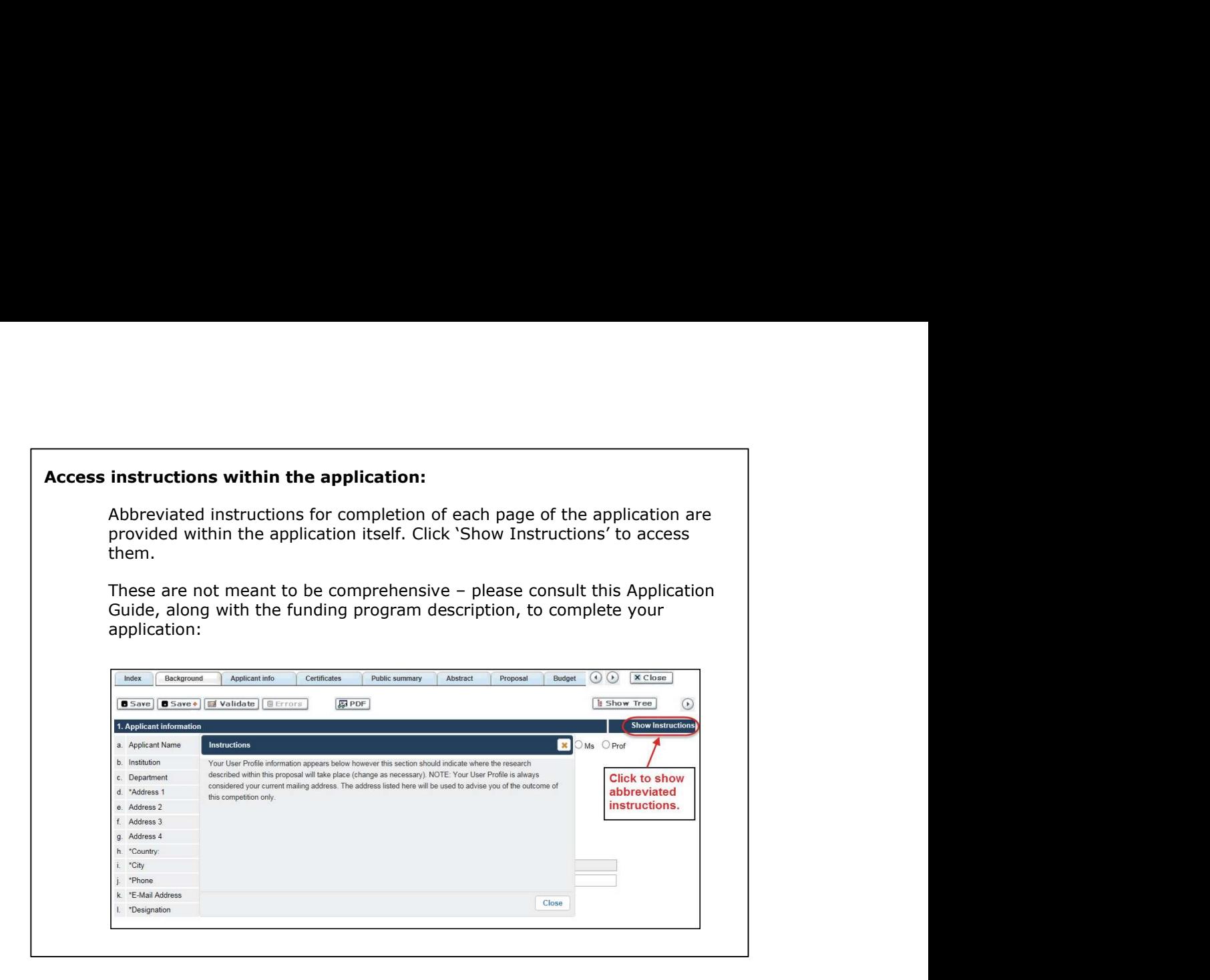

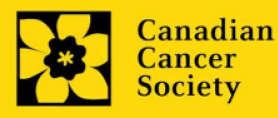

# III. Quick links to page-by-page instructions<br>Background<br>1. Applicant information<br>2. Project information Quick links to page-by-page instructions<br>
syround<br>
1. Applicant information<br>
2. <u>Project information</u><br>
1. <u>Relevance Statement</u><br>
1. S. Scientific abstract<br>
5. <u>Scientific abstract</u><br>
2. <u>Relevance Statement</u><br>
7. <u>Relevance </u>

# **Background**

- 1. Applicant information
- 2. Project information
- 3. Participants

# Applicant info

4. Application and career stage

# Abstract

- 5. Scientific abstract
- 6. Keywords

# Relevance Statement

# Review panel

- 8. Panel
- 9. Reviewer recommendation
- 10. Reviewer exclusions

# **Tracking**

- 
- 11b. Research focus
- 11c. Clinical trial
- 2. Project information<br>
3. <u>Participants</u><br>
Iicant info<br>
4. Application and career stage<br>
5. <u>Scientific abstract</u><br>
6. <u>Keywords</u><br>
vance Statement<br>
7. <u>Relevance Statement</u><br>
8. <u>Panel</u><br>
8. <u>Panel</u><br>
9. <u>Reviewer recommendati</u> 11d. Relevant cancer population
- 
- 11f. Research subject
- 11g. Cancer site relevance
- 4. Application and career stage<br>
11. S. Scientific abstract<br>
5. Scientific abstract<br>
6. Keywords<br>
2. Relevance Statement<br>
2. Relevance Statement<br>
2. Reviewer recommendation<br>
10. <u>Reviewer exclusions</u><br>
110. <u>CCS Research Go</u> 11h. Common Scientific Outline (CSO)

#### Release form

12. Release form

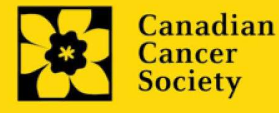

# BACKGROUND

EKGROUND<br>1. Applicant information<br>The contents of this page will be pre-populated from your user pro<br>2. Project information The contents of this page will be pre-populated from your user profile.

EXGROUND<br>
1. Applicant information<br>
The contents of this page will be pre-populated from your user pro<br>
2. Project information<br>
Project title: The title entered when the application was created is<br>
typing in ALL CAPS. Project title: The title entered when the application was created is indicated. Please avoid typing in ALL CAPS.

Financial Institution: If the institution responsible for administering grant funds is different from the institution hosting your research, use the  $\cdots$  button to locate the financial institution.

Project date: The start date of this funding program is December 1, 2022. Applicants can **Examplicant information**<br>
The contents of this page will be pre-populated from your user profile.<br> **Project title:** The title entered when the application was created is indicated. Please avoid<br> **typing in ALL CAPS.**<br> **Fi** 2023, 2024, or 2025, respectively. Funding will be pre-populated from your user profile.<br> **information**<br> **interation**<br> **in ALL CAPS.**<br> **all Institution:** If the institution responsible for administering grant funds is<br>
all Institution.<br> **all Institution**.<br>

Amount of funds requested: This figure will default to 0, please enter the requested amount for this project.

#### Note:

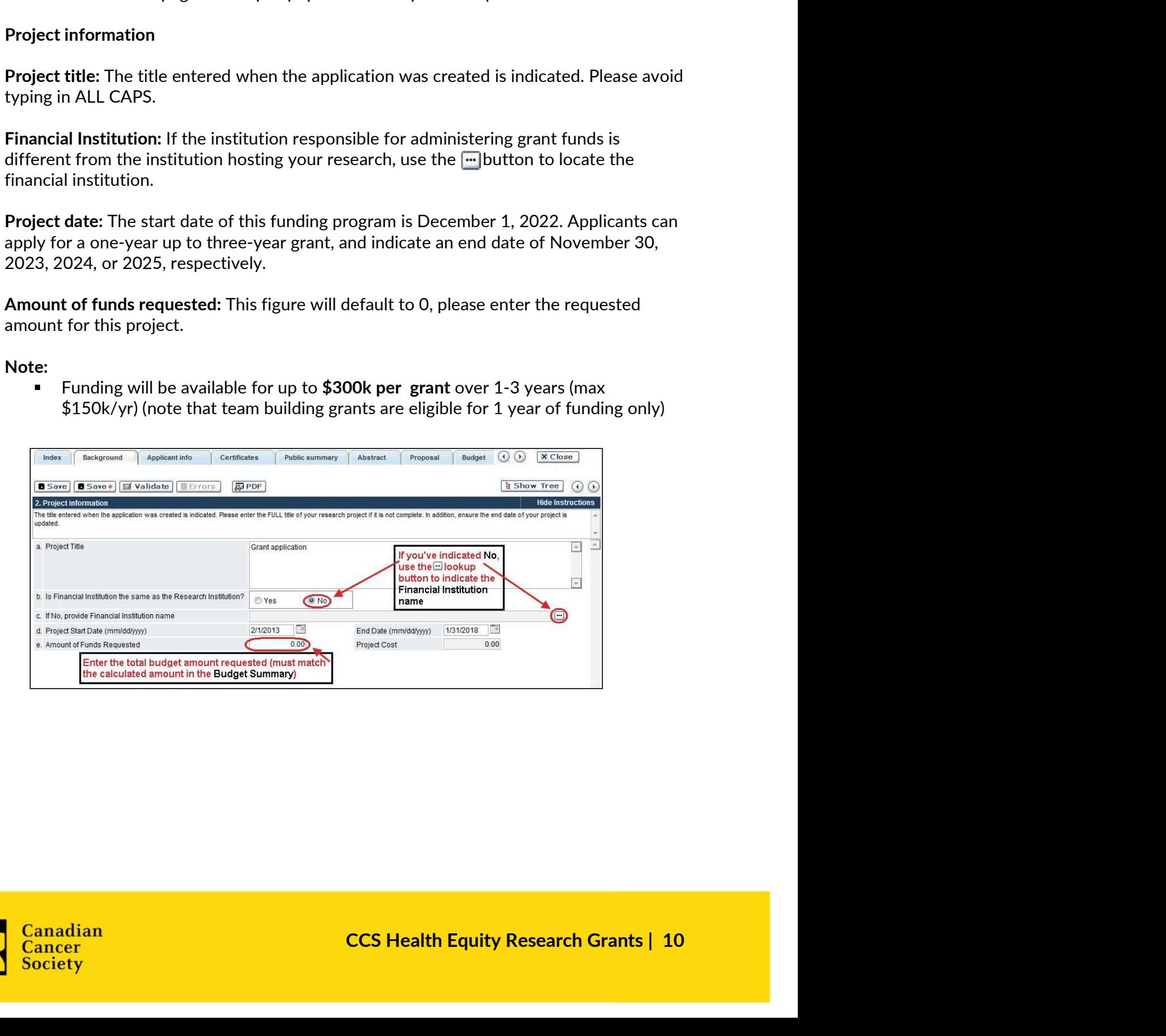

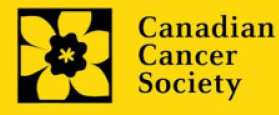

Language: Complete the entire application in one language only.

For applications submitted in French, please note that all review panels are conducted in Language: Complete the entire application in one language only.<br>For applications submitted in French, please note that all review panels are conducted in<br>English, and French language reviewers will be secured as required. in French are required to provide the names of at least 5 impartial reviewers who are able to review in French and have the necessary expertise to critically evaluate the application. Language: Complete the entire application in one language only.<br>
For applications submitted in French, please note that all review parallels<br>
English, and French language reviewers will be secured as required<br>
in French ar

Note:

- Each investigator can submit only ONE application as Principal Investigator in this competition. Applicants may be listed as Co-PIs on multiple applications.
- $\blacksquare$  . Consideration of accessibility, equity, diversity and inclusion principles in the composition of research team members must be evident.

**EGrAMS Login:** Add participants by first searching for their user profile using the button. The form will be auto-populated from the data in their user profile. If they are not in the system, enter the required information into the form.

Searching for users in the system: In the lookup box, enter the full, correct email address associated with the participant's system profile:

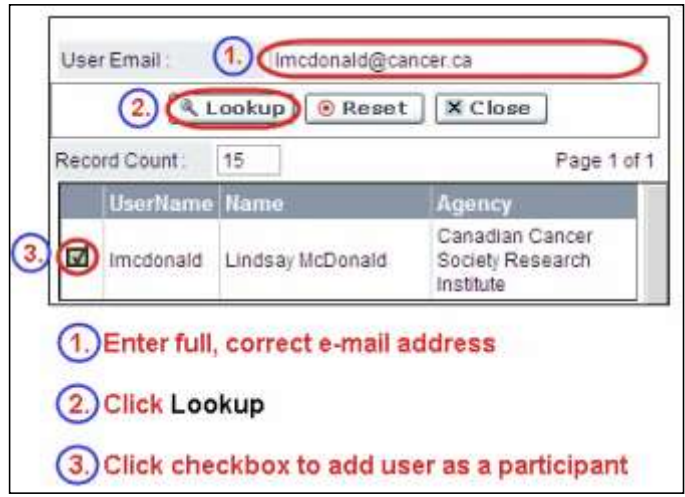

Provide full addresses, including department name/affiliation, for each participant to ensure proper identification of conflicts of interest during the peer review process.

Note: CVs and letters of support and collaboration are not required at the Abstract Registration stage. These are to be provided in the full application stage.

#### Financial Officer

Internal and a participant<br>
I user as a participant<br>
Iname/affiliation, for each participant to<br>
Incress during the peer review process.<br>
Institution's financial officer who would be<br>
Institution's financial officer who wo Provide the name and email address of your institution's financial officer who would be responsible for the administration of this research grant, and to whom all correspondence about the accounting should be sent. Once the name is entered, the mailing address will

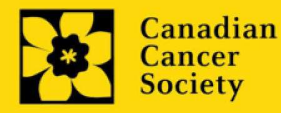

auto-populate. (Note that this is a mandatory requirement; all applications must include a Financial Officer entered as a Participant.)

# Co-Principal Investigators and Co-Applicants

Co-Principal Investigators and Co-Applicants are recognized as researchers who may or may not have a formal affiliation with the Host Institution but will take responsibility for particular administrative and scientific aspects of the research project. These categories can include Adjunct Professors or Status only appointments. These categories may not include graduate students, postdoctoral fellows, research associates, technical support staff, or investigators based outside of Canada. Individuals are not eligible to receive salary support from a grant.

# Additional Authors

Additional Authors are recognized as other individuals who will make substantial intellectual contributions to the research project(s) or have contributed to the drafting of the application itself, but who are not eligible to be included as Co-Applicants. Students, postdoctoral fellows, research associates, lay contributors and investigators based outside of Canada may be included in this category. Students, postdoctoral fellows and research assistants are eligible to receive salary support from a grant. Investigators based outside of Canada or others that you do not wish to name on the grant can be included as collaborators. corresponsive and or cheptaline are tree patients are tree affected by cancers. We may not have a formal affiliation with the Host institution but will take responsibility for particular administrative and scientific aspec may not neve a rotman ammatur want uter to the research project. These categories can include Adjunity Profectsors or Status only appointments. These categories can include paduate students, postdoctoral fellows, research puresearch and materaliser and setter of the essence of the essence include Adjunct Professors or Status only appointments. These categories may not include Adjunct Professors or Status only appointments, poese categories Additional Authors are recognized as other individuals who will make substantial<br>intellectual contributions to the research project(s) or have contributed to the drafting of<br>the application itself, but who are not eligible intellectual contributions to the research project(s) or have contributed to the drafting of<br>the application itself, but who are not eligible to be included as Co-Applicants. Students,<br>postdoctoral fellows, research associ

# People affected by cancer

People affected by cancer are people both affected by structural marginalization and at the grant for their participation. Please select "Other" in the designation field, or as appropriate.

# Implementers/Decision-makers

The simultuals with linke decisions about,<br>the policies or practices. This includes, but is<br>profiter practitioners, educators, healthcare<br>iduals must be integrally involved in the<br>etheir commitment to the proposed work.<br>to Implementers/Decision-makers are recognized as individuals who make decisions about, the application itself, but who are not eligible to be included as Co-Applicants. Students, costorboral fellows, research associates, lay contributors and investigators based<br>outside of Canada may be included in this categ project from the outset and must demonstrate their commitment to the proposed work. CCS staff members participating on grants are to be included in this category. Implementers/Decision-makers are not eligible to receive salary support from the grant.

# **Collaborators**

Collaborators include any additional individuals who will be involved in the grant but are not eligible to be named in any of the above roles.

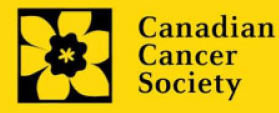

# How to add multiple participants

After you've completed the form for the first participant on your team, click the save and continue arrow to create a blank form for the next participant. Add as many participants as necessary. When you've completed the process, click the forward arrow twice to move to the next page of the application.

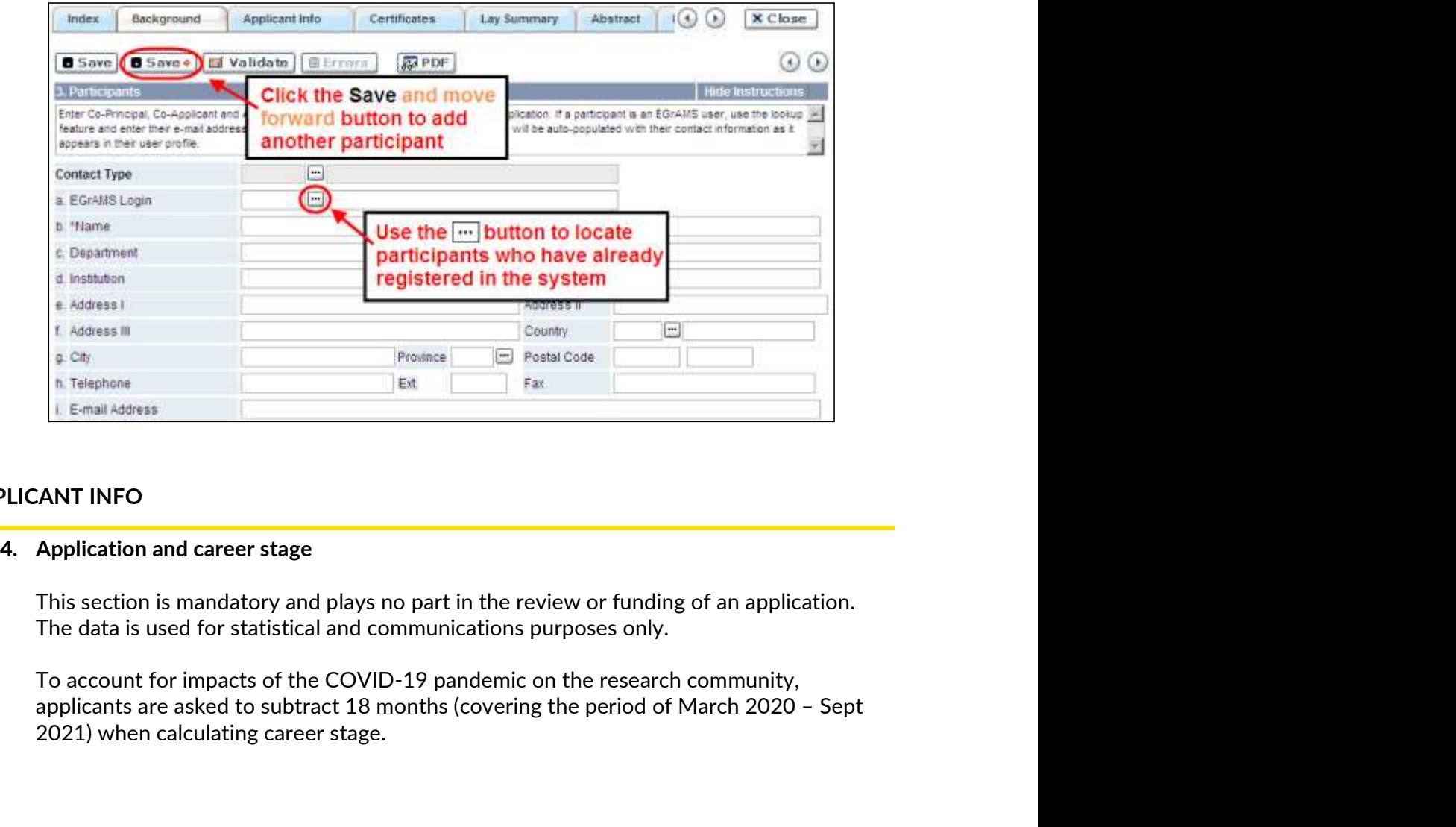

# APPLICANT INFO

This section is mandatory and plays no part in the review or funding of an application. The data is used for statistical and communications purposes only.

ations purposes only.<br>demic on the research community,<br>covering the period of March 2020 – Sept To account for impacts of the COVID-19 pandemic on the research community, 2021) when calculating career stage.

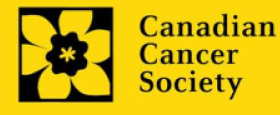

# ABSTRACT

STRACT<br>
5. Scientific abstract<br>
Your abstract must include the following sections:<br>
• the issue to be addressed Your abstract must include the following sections:

- 
- Fic abstract<br>bstract must include the following sections:<br>the issue to be addressed<br>the rationale for the population of focus and the chosen approach to a<br>cancer-related health equity<br>the overall aims/objectives of the pro fic abstract<br>bstract must include the following sections:<br>the issue to be addressed<br>the rationale for the population of focus and the chosen approach to advance<br>cancer-related health equity<br>a brief description of the metho cancer-related health equity
- 
- 
- anticipated outcomes of the project
- fic abstract<br>the issue to be addressed<br>the risulate the following sections:<br>the issue to be addressed<br>the rationale for the population of focus and the chosen approach to advance<br>the rational health equity<br>the overall aims fic abstract<br>bstract must include the following sections:<br>the issue to be addressed<br>cancer-related health equity<br>cancer-related health equity<br>the overall aims/objectives of the proposed research<br>a brief description of the • include language that speaks to the co-creation approach used in developing the research plan

Your abstract should not exceed 4200 characters (including spaces), or roughly one full page, single spaced. Note that the character count may be different when copying text from Word due to formatting  $-$  see tips for formatting text in the rich text editor. 5. Scientific abstract<br>
Your abstract<br>
Your abstract must include the following sections:<br>
• the issue to be addressed<br>
• the rationale for the population of focus and the chosen app<br>
cancer-related health equity<br>
• the ov Vour abstract must include the following sections:<br>
• the issue to be addressed<br>
• the rationale for the population of focus and the chosen approach to advance<br>
cancer-related health equity<br>
• the overall almos/objecteds o

Provide up to a maximum of 10 specific keywords or descriptive terms that best describe

#### RELEVANCE STATEMENT

• The rationale for the population of rocus and the chosen approach cancer-related health equity<br>
• the overall aims/objectives of the proposed research<br>
• a brief description of the methodology to be used<br>
• include langu • the overall allms/objectives of the proposed research<br>
• a brief description of the methodology to be used<br>
• a brief description of the methodology to be used<br>
• include language that speaks to the co-creation approach focus (including sub-groups and intersectionality of determinants) and the chosen approach to advance cancer-related health equity. Meaningful, integral involvement of relevant representatives in identifying the proposed topic, study design and methods, evaluation/analysis and dissemination plans must be evident. Implications and proposed methods for achieving outcomes should be described. Frovide a relevance statement that clearly explains the rationale for<br>frovide a relevance statement that clearly explains the rationale for<br>four singuroach to advance cancer-related health equity. Meaningful, interevant re

method and the discussion and the consort<br>upity. Meaningful, integral involvement of<br>pposed topic, study design and methods,<br>nust be evident. Implications and proposed<br>escribed.<br>Caregiver reviewers to evaluate the<br>work. Th This section will be used by patient/survivor/caregiver reviewers to evaluate the relevance and overall impact of the proposed work. The relevance statement should be written in non-technical language, and not exceed 2100 characters, or roughly half page, including spaces. Note that the character count may be different when copying text from Word due to formatting – see tips for formatting text in the rich text editor.

#### REVIEW PANEL

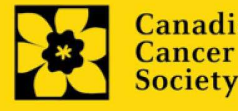

One panel will review all grant applications.

One panel will review all grant applications.<br>
9. Reviewer recommendation<br>
Some applications are sent to other experts for additional review (<br>
Applicants must suggest the names of at least 3 (5 if submitting ap<br>
impartial Some applications are sent to other experts for additional review (external reviewers). Applicants must suggest the names of at least 3 (5 if submitting application in French) impartial reviewers who have the necessary expertise to critically evaluate the application and with whom you do not collaborate. One panel will review all grant applications.<br>
9. Reviewer recommendation<br>
Some applications are sent to other experts for additional review (<br>
Applicants must suggest the names of at least 3 (5 if submitting ap<br>
impartial One panel will review all grant applications.<br>
Reviewer recommendation<br>
Some applications are sent to other experts for additional review (external reviewers).<br>
Applicants must suggest the names of at least 3 (5 if submitt

Applicants may also suggest individuals they would prefer NOT be contacted as potential reviewers (panel members and/or external reviewers); specific details should be given as members.

# **TRACKING**

# 11a. CCS Research Goals

Reviewer recommendation<br>
Some applications are sent to other experts for additional review (external reviewers).<br>
Applicants must suggest the names of at least 3 (5 if submitting application in French)<br>
impartial reviewers Responses are to be limited to the scope of the proposed research for the duration of the Some applications are sent to other experts for additional review (external reviewers).<br>Applicants must suggest the names of at least 3 (5 if submitting application in French)<br>impartial reviewers who have the necessary exp used as part of the scientific review of the application. Reviewer excussions<br>Applicants may also suggest individuals they would prefer NOT be contacted as potential<br>Previewers (panel members and/or external reviewers); specific details should be given as<br>to the reason for exclus ING<br>
a. CCS Research Goals<br>
Select the CCS Research Goal(s) that will be addressed by your proposed research.<br>
Responses are to be limited to the scope of the proposed research for the duration of the<br>
proposed term. This Select the CCS Research Goal(s) that will be addressed by your proposed research.<br>Responses are to be limited to the scope of the proposed research for the duration of the<br>proposed term. This information is used for statis

# 11b. Research focus

proposed research for the duration of the proposed term. This information is used for panel composition and for statistical/reporting purposes and will not be used as part of the scientific review of the application. used as part of the scientific review of the application.<br>
Select the research focus of the proposal. Responses are to be limited to the scope of the<br>
proposed research for the duration of the proposed term. This informati Select the research focus of the proposal. Responses are to be limited to the scope<br>proposed research for the duration of the proposed term. This information is used<br>panel composition and for statistical/reporting purposes

# 11c. Clinical trial

provide the participant recruitment target. If your proposed research does not involve a clinical trial, select not applicable.

#### 11d. Relevant cancer population

g purposes and will not be used as part of<br>rial component, select the type of trial and<br>your proposed research does not involve a<br>research is focused on and will be relevant<br>proadly to cancer patients, select "Not<br>ns if th to. If your proposed research can be applied broadly to cancer patients, select "Not specific". Be sure to check at least one item.

populations.

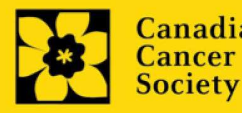

Please indicate if your research project specifically addresses cancer in the underserved Please indicate if your research project specifically addresses cancer in the underserved<br>population groups.<br>Note: Only select an option if the research is <u>specific</u> to one or more of the identified<br>populations.<br>If your p

Please indicate if your research project specifically addresses cancer in the unipopulation groups.<br>population groups.<br>Note: Only select an option if the research is <u>specific</u> to one or more of the ide<br>populations. populations.

# 11f. Research subject

If your proposed research involves human subjects or patient tissues, select the research Please indicate if your research project specifically addresses cancer in the underserved<br>Note: Only select an option if the research is <u>specific</u> to one or more of the identified<br>populations.<br>f. Research subject<br>fyour pr proposed research does not involve human subjects or patient tissues, select "Not applicable". Please indicate if your research project specifically addresses cancer in the underserved<br>population groups.<br>Note: Only select an option if the research is <u>specific</u> to one or more of the identified<br>populations.<br>If your p Please indicate if your research project specifically addresses cancer in the underserved<br>population groups.<br>Note: Only select an option if the research is <u>specific</u> to one or more of the identified<br>populations.<br>If your p Please indicate if your research project specifically addresses cancer in the underserved<br>population groups.<br>Note: Only select an option if the research is <u>specific</u> to one or more of the identified<br>populations.<br>If your p

these populations.

# 11g. Cancer site relevance

the degree of relevance to the selected cancer site in terms of percentage (%). Only

The cancer site selected must reflect the site of the primary cancer. For example, if your research is focused on lung cancer that has metastasized to the brain, select lung as relevant cancer site. proposer research aces not involve numan subjects or patient tissues, select "Not<br>applicable".<br>Note: Only select pediatric or AYA if the study population or patient tissue is <u>specific</u> to<br>these populations.<br>g. Cancer site

When a project does not focus on one or more specific cancer sites (e.g. applies broadly to cancer patients), select "Non-specific/All sites".

Only use the Details description field to describe the site if you have selected Other as a

# 11h. Common Scientific Outline (CSO)

Select a maximum of 3 codes which best describe the research. Full details of the Common Scientific Outline can be found at the International Cancer Research Portfolio website (https://www.icrpartnership.org/cso). RELEASE FORM

# 12. Release form

Exercise Profile details of the Common<br>
Fancer Research Portfolio website<br>
Ints. Applicants must declare their<br>
Ints. Applicants must declare their<br>
Internal details of their grant to potential<br>
It the grantee must declare CCS depends on donor dollars to fund its grants. Applicants must declare their willingness to allow the CCS to provide minimal details of their grant to potential donors/partners. For successful investigators, the grantee must declare their understanding that the CCS will post competition results (PI, HI, title, value of grant, non-Only use the **Details** description field to describe the site if you have selected **Other** as a<br>site (i.e. Do not enter a %' sign with your percentage, only enter the number.<br> **h. Common Scientific Outline (CSO)**<br>
In maxim

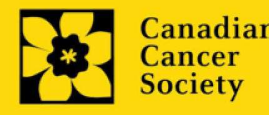

research will be shared in our internal and external reports, including press releases,<br>social media or other communications.<br>. social media or other communications.

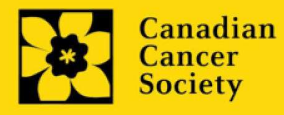

STEP 3: Validate and submit your abstract registration<br>
I. Validation<br>
Before you can submit your application, you must complete a validation process to P 3: Validate and submit your abstract registration<br>
I. Validation<br>
Before you can submit your application, you must complete a valid<br>
identify any items left incomplete or filled out incorrectly. You can<br>
validate the ful Before you can submit your application, you must complete a validation process to identify any items left incomplete or filled out incorrectly. You can choose to either a) validate the full application, or b) validate one section at a time.

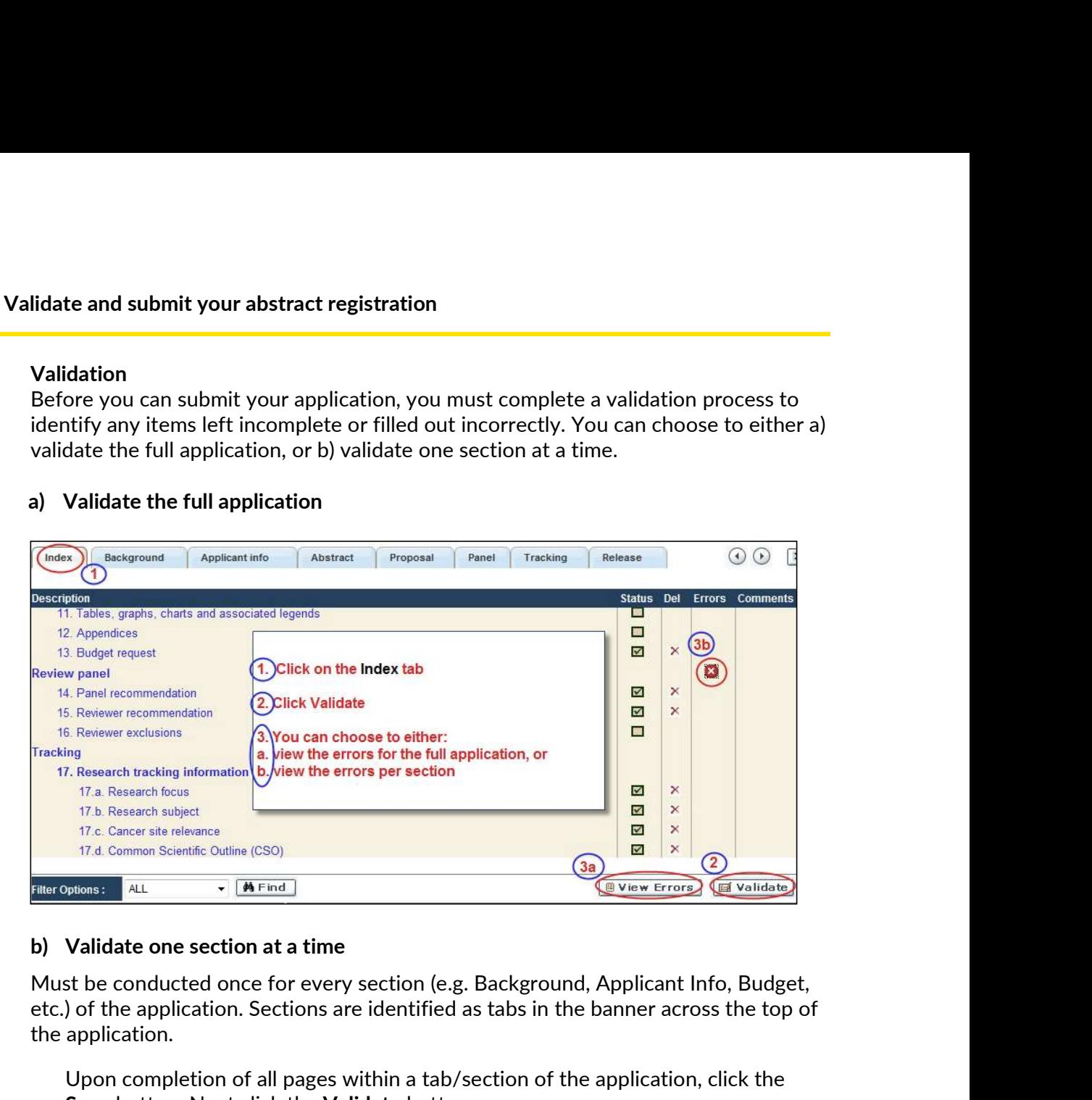

etc.) of the application. Sections are identified as tabs in the banner across the top of the application.

Upon completion of all pages within a tab/section of the application, click the Save button. Next click the Validate button:

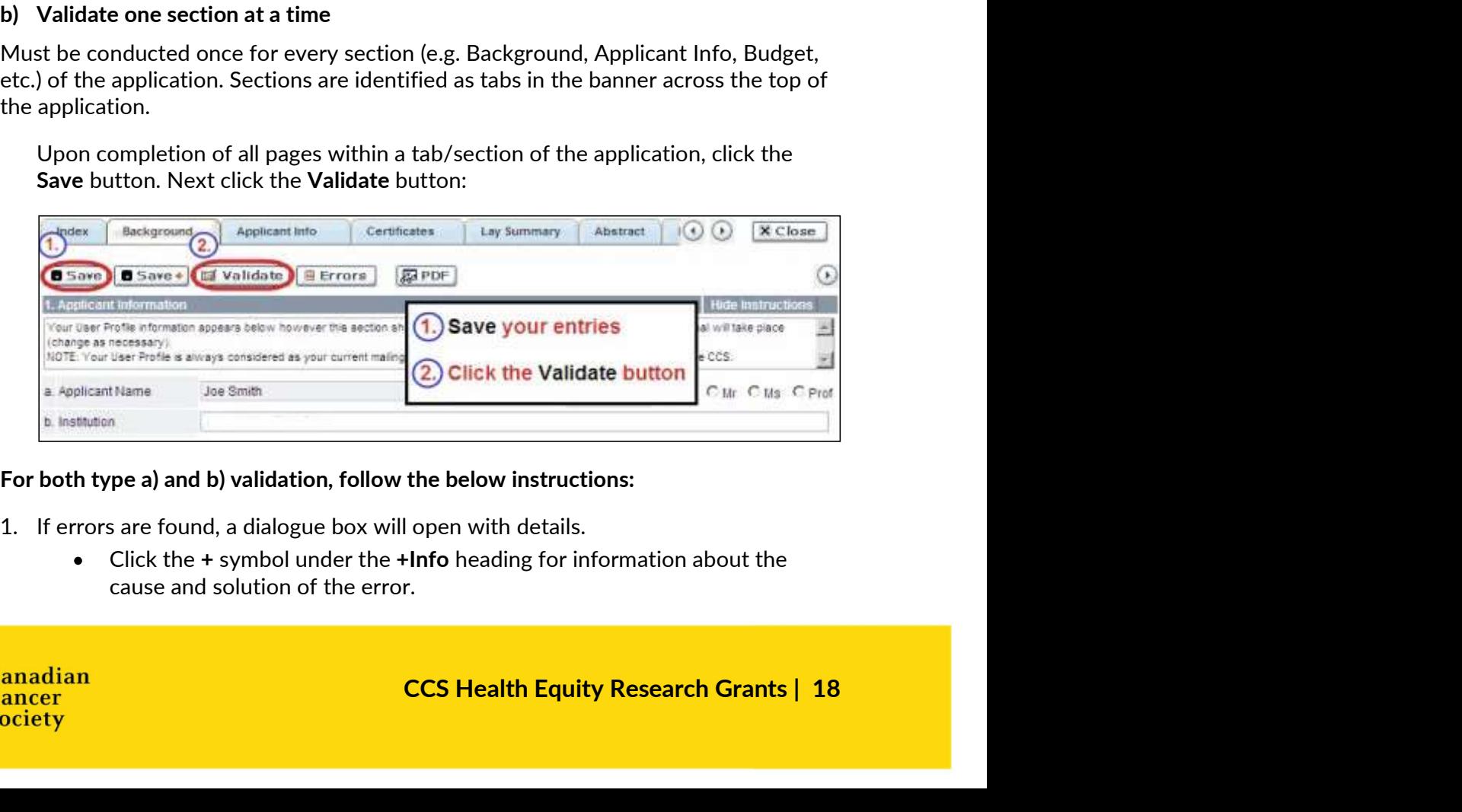

For both type a) and b) validation, follow the below instructions:

- - Click the + symbol under the +Info heading for information about the cause and solution of the error.

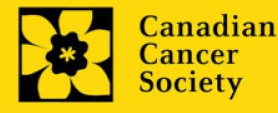

Click the checkbox to the left of the error listing to be taken to the page where the error has occurred.

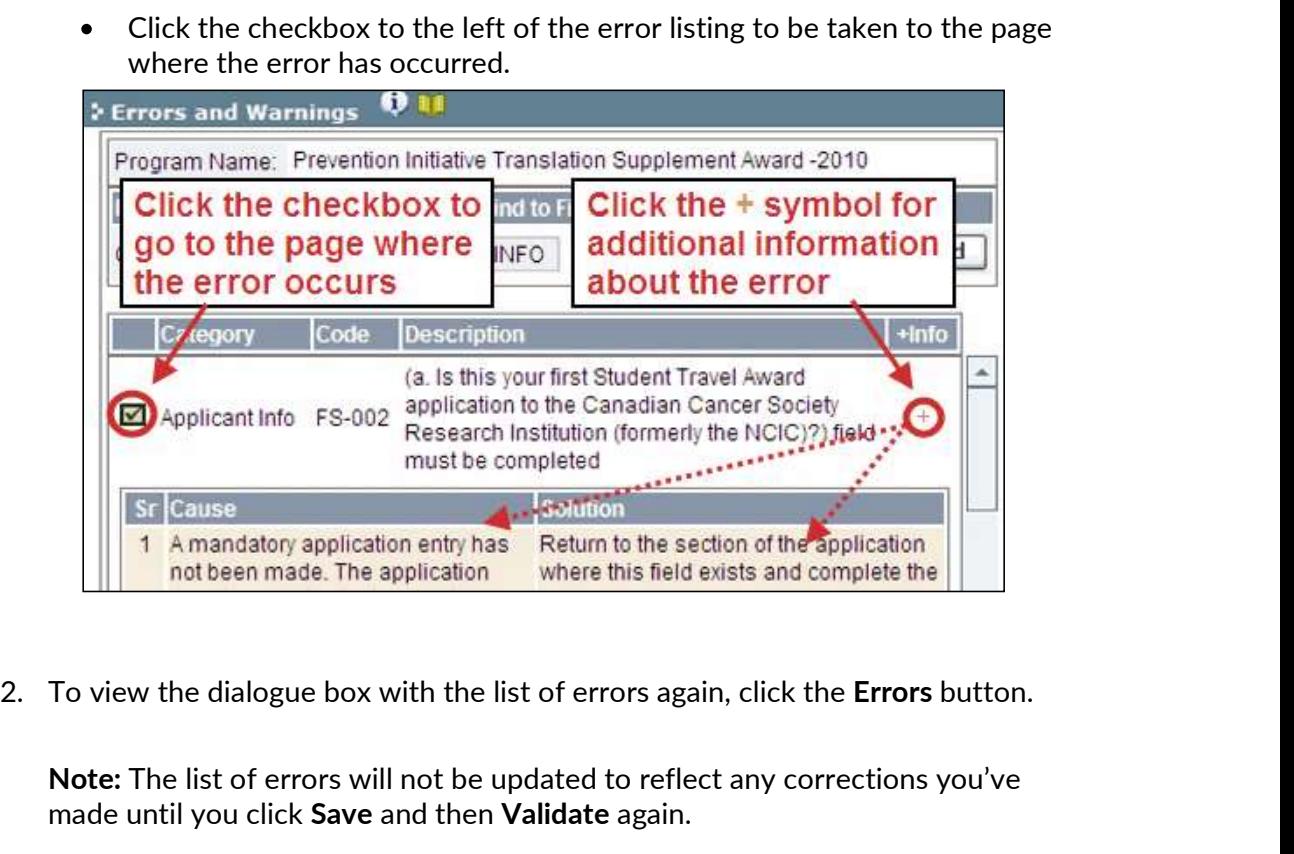

Note: The list of errors will not be updated to reflect any corrections you've made until you click Save and then Validate again.

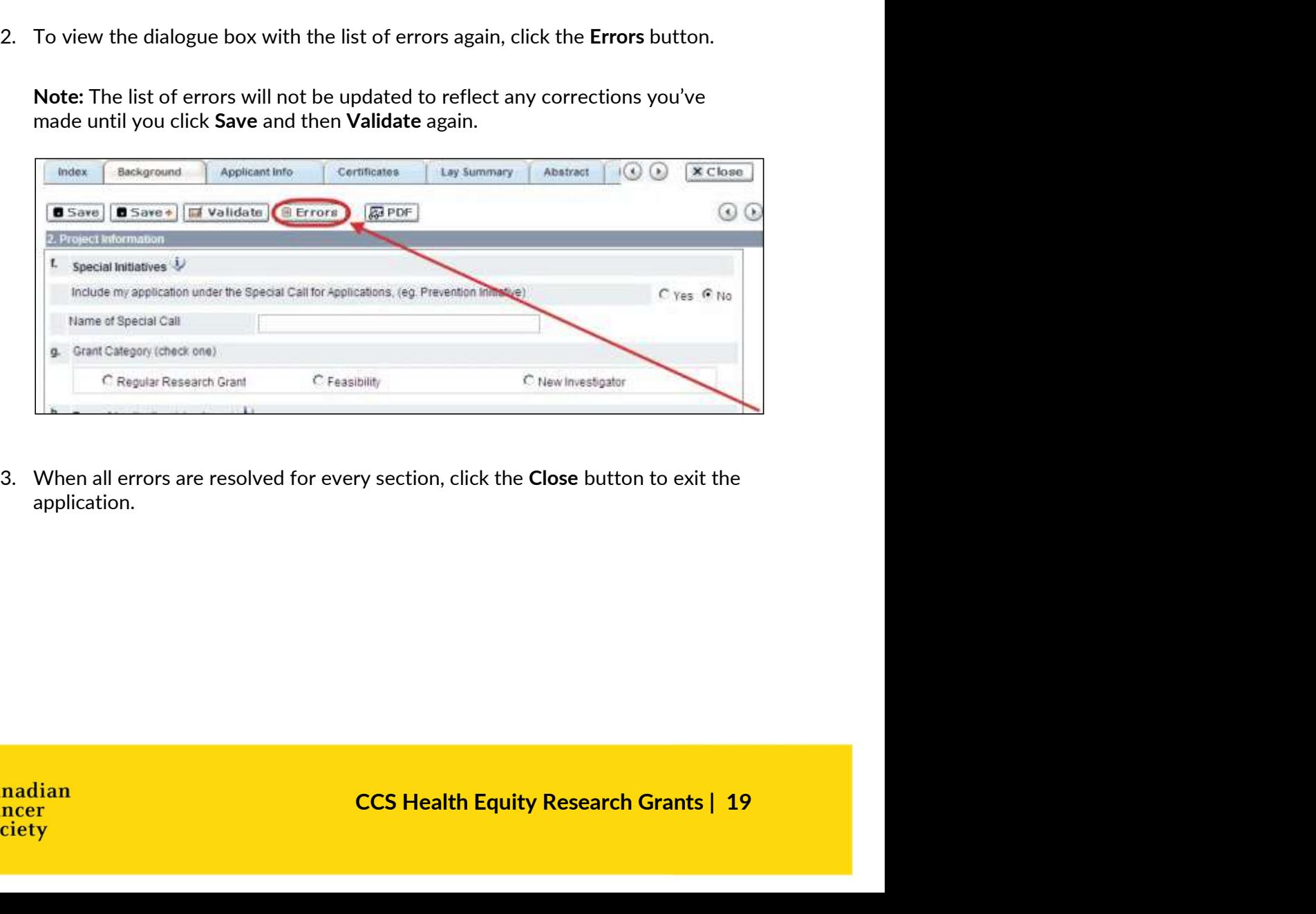

application.

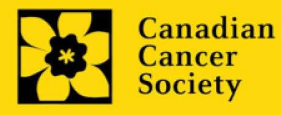

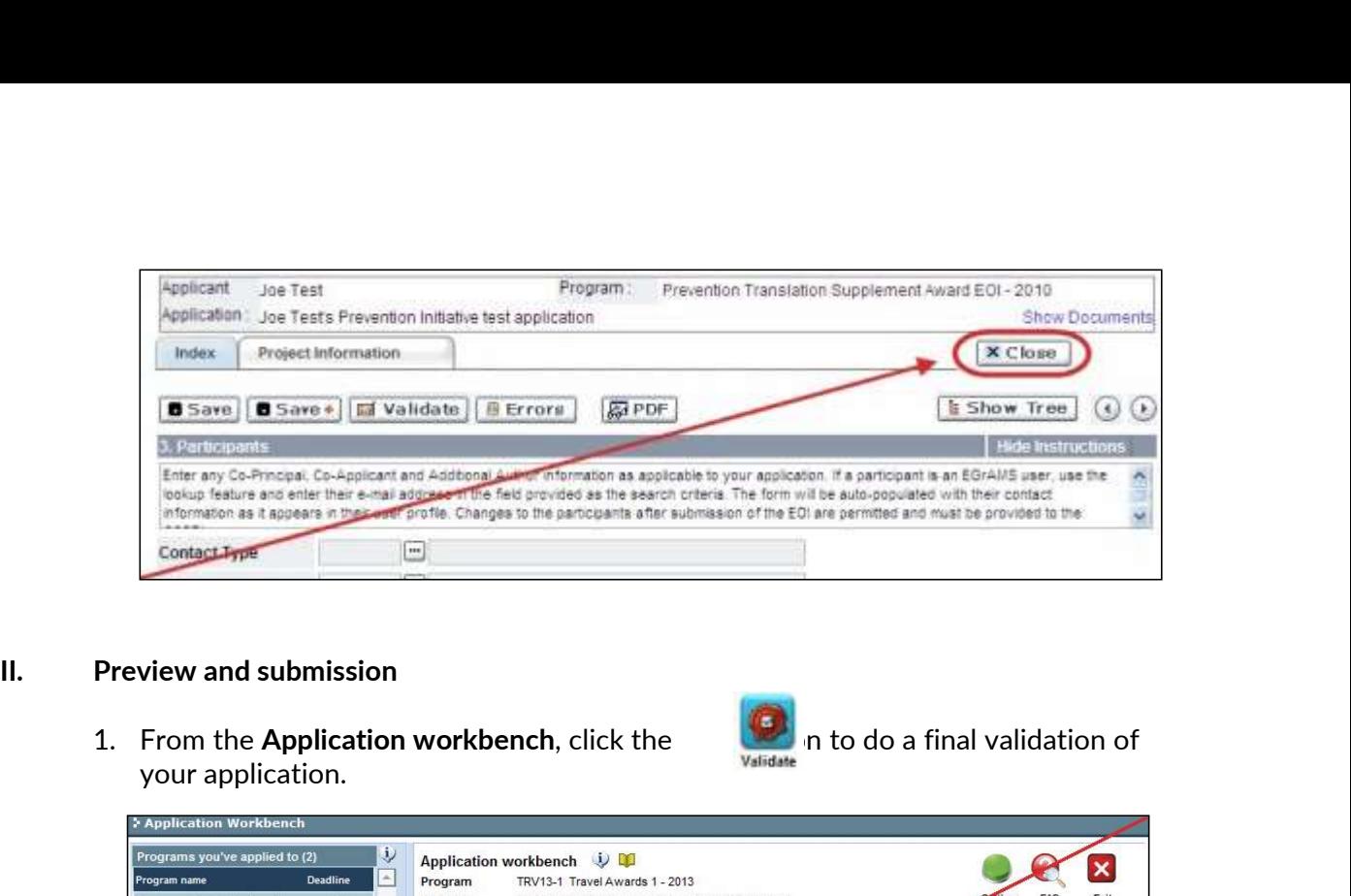

your application.

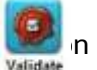

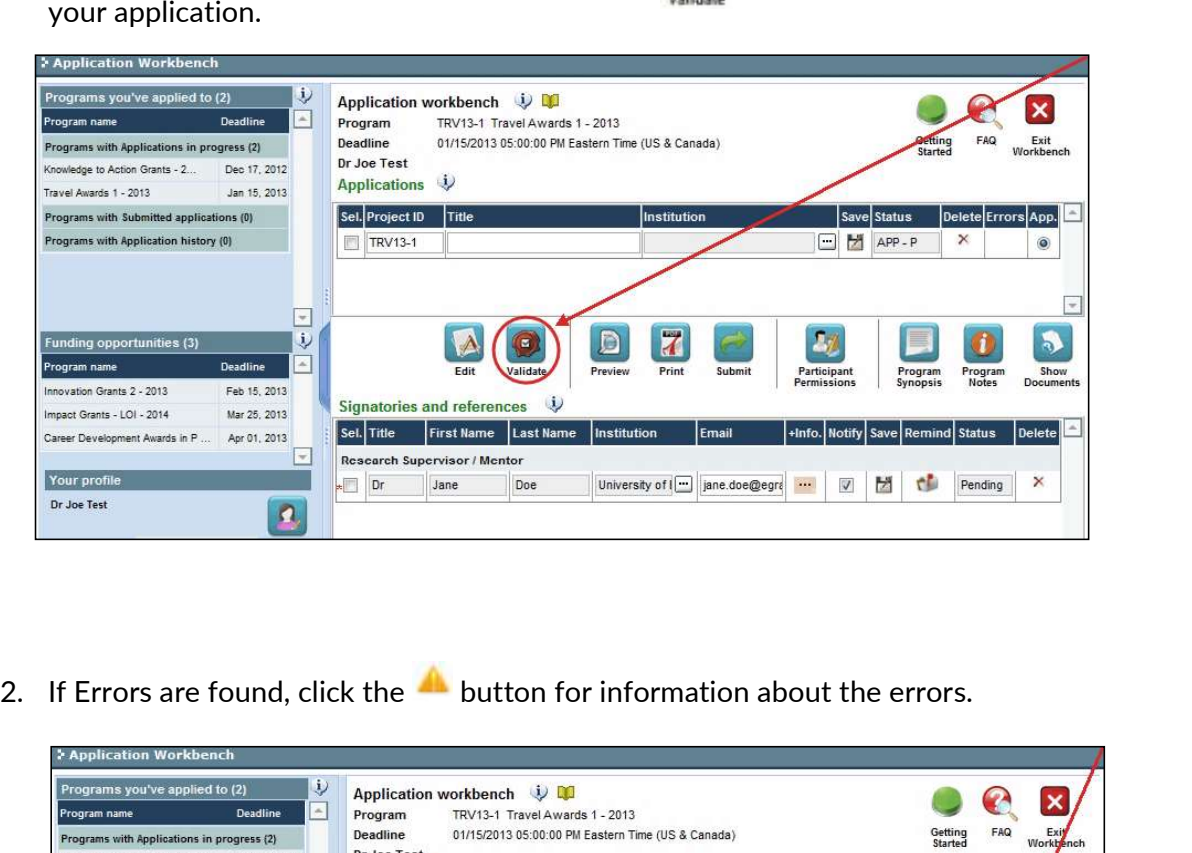

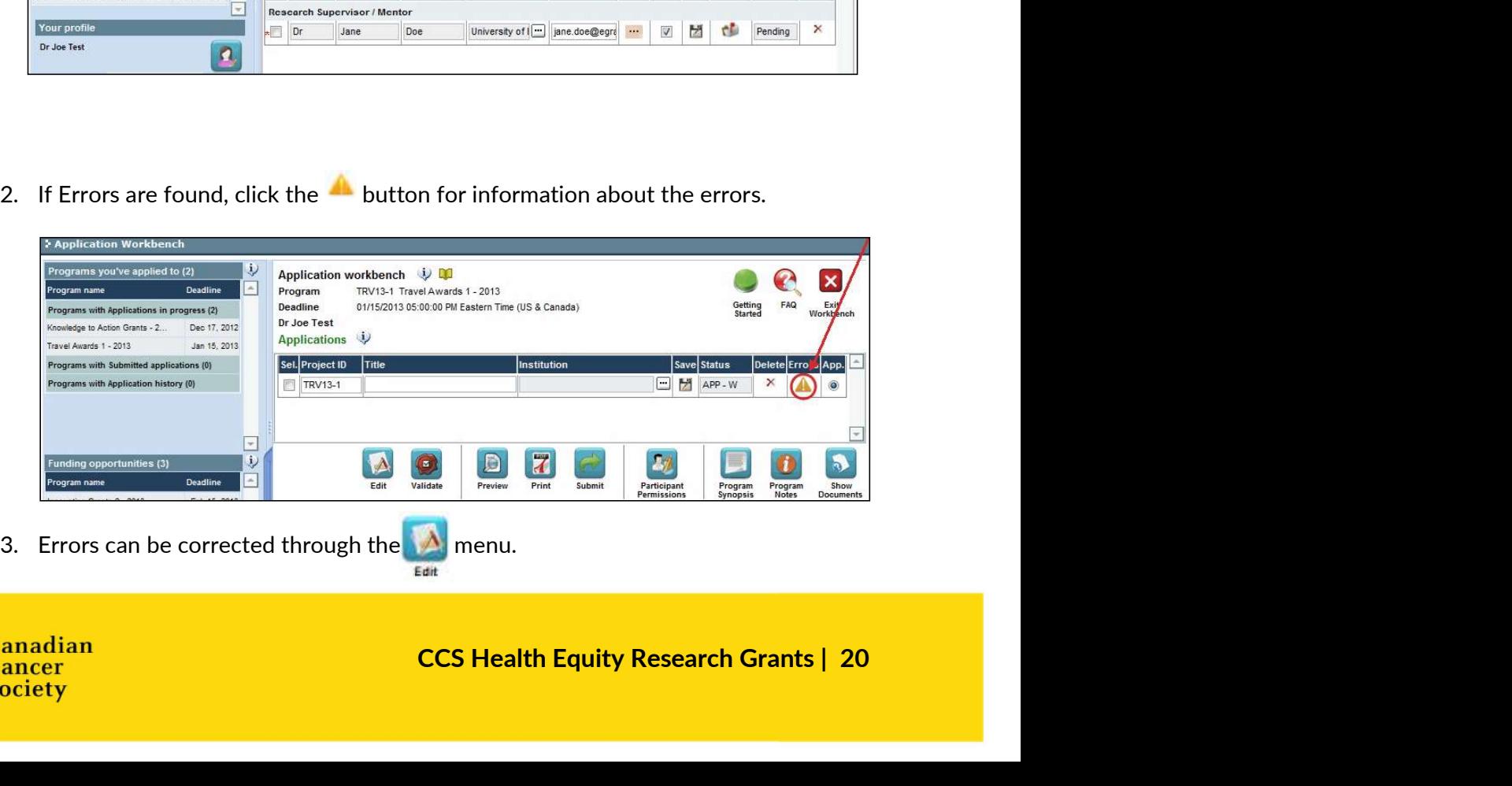

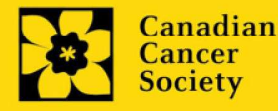

- 
- 
- 4. To generate a PDF of your application, click the  $\frac{1}{\frac{P_{\text{min}}}{P_{\text{min}}}}$  button:<br>5. To preview your application in EGrAMS, click the button:<br>• Use the left side menu links to navigate to specific pages, or use the 4. To generate a PDF of your application, click the **the button:**<br>5. To preview your application in EGrAMS, click the **button:**<br>• Use the left side menu links to navigate to specific pages, or use the forward/backward arro PERTON THE SERVICE START SURFAME THAT A USE THE MENT ON THE MENT SIDE MENT SIDE AND SURFAME SIDE AND SURFAME SIDE OF SPECIFIC pages, or use the forward/backward arrows to view page by page.<br>Click the Close button to exit t forward/backward arrows to view page by page. 4. To generate a PDF of your application, click the **7** button:<br>
5. To preview your application in EGrAMS, click the **CD** button:<br>
• Use the left side menu links to navigate to specific pages, or use the forward/backward
	- Click the Close button to exit the preview screen.
- 

4. To generate a PDF of your application, click the  $\overline{I}$  button:<br>
5. To preview your application in EGrAMS, click the button:<br>
• Use the left side menu links to navigate to specific page<br>
forward/backward arrows to vi Once your application is submitted, a confirmation email will be sent to you by EGrAMS.

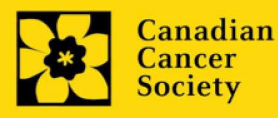

# APPENDIX A: Troubleshooting

Host Institution field is empty or incorrect, and lookup button does not work.

Problem: I am creating my application. The **button in the Host Institution field** does not open a lookup box.

Solution: The Host Institution field is auto-populated from information provided in your profile. You will need to update this information in your profile first, then log out of EGrAMS and log back in and create your application.

To update your profile: From the Application workbench, click the **button**.

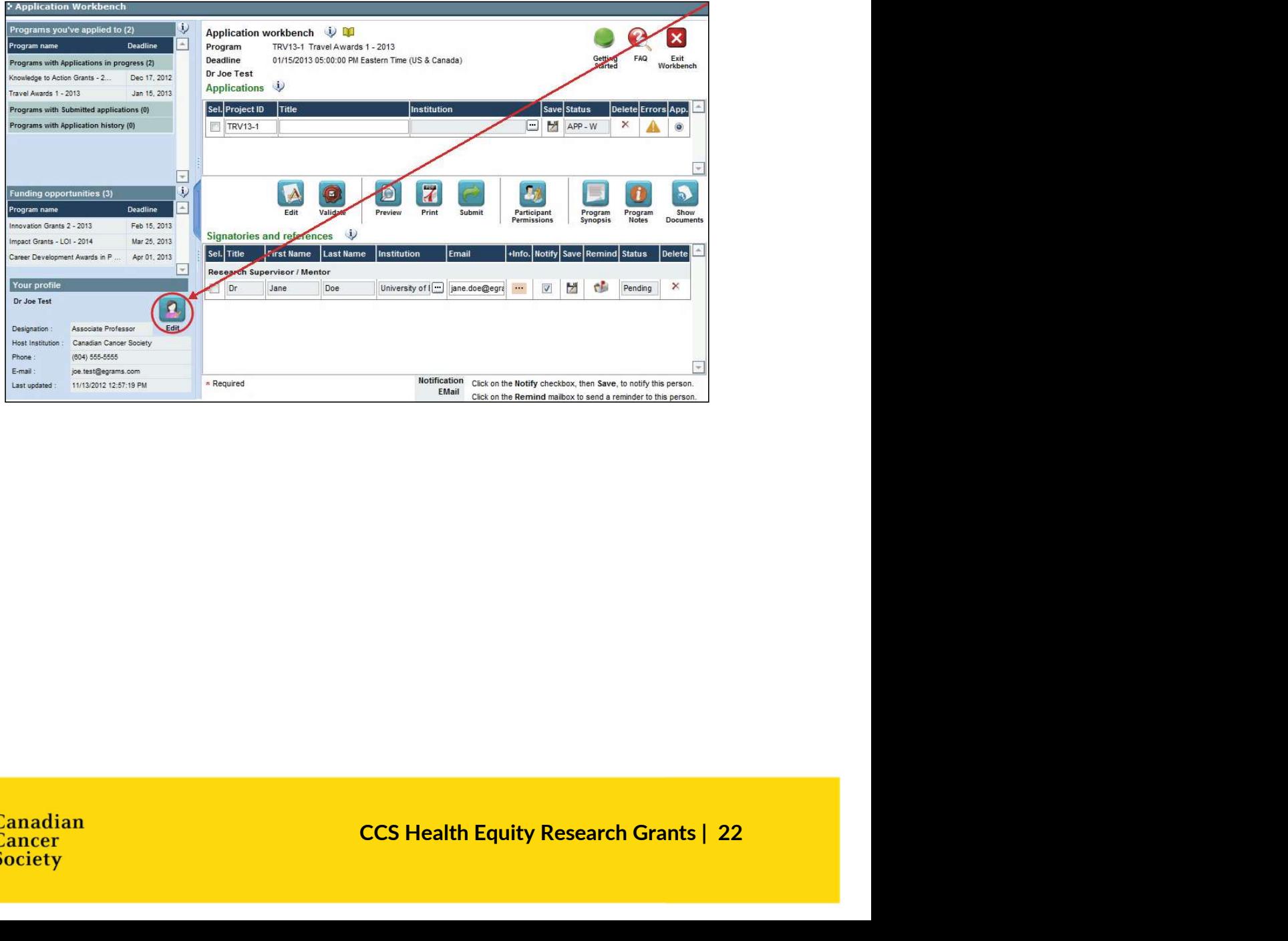

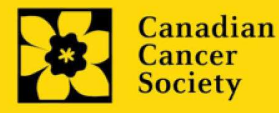

Delete an application  $\blacksquare$ 

Problem: I need to delete my application.

**Solution:** Go to the Application workbench, click the  $\overline{\mathsf{X}}$  button, click OK in the pop-up.

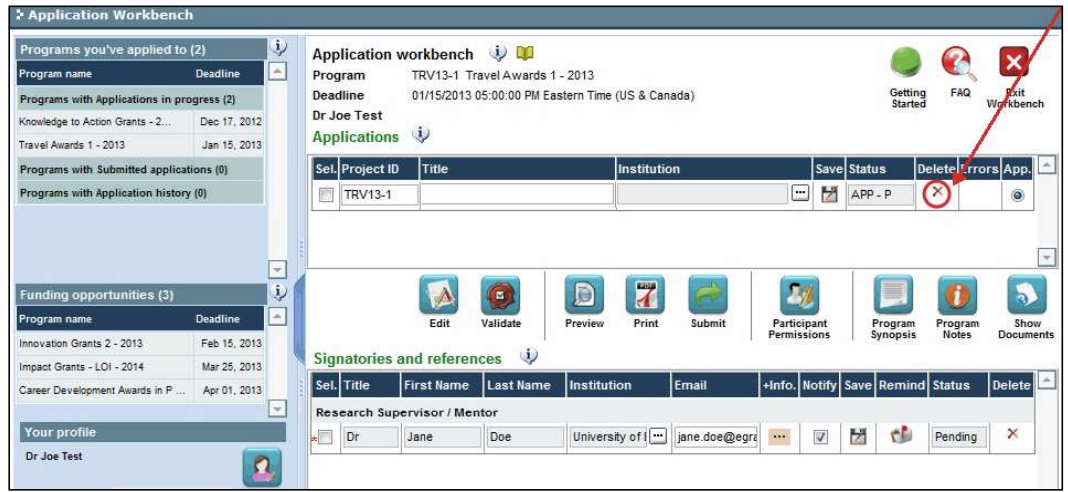

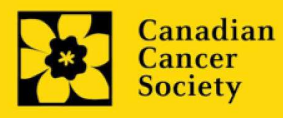

Use the tab banner and arrow buttons to navigate through your application:

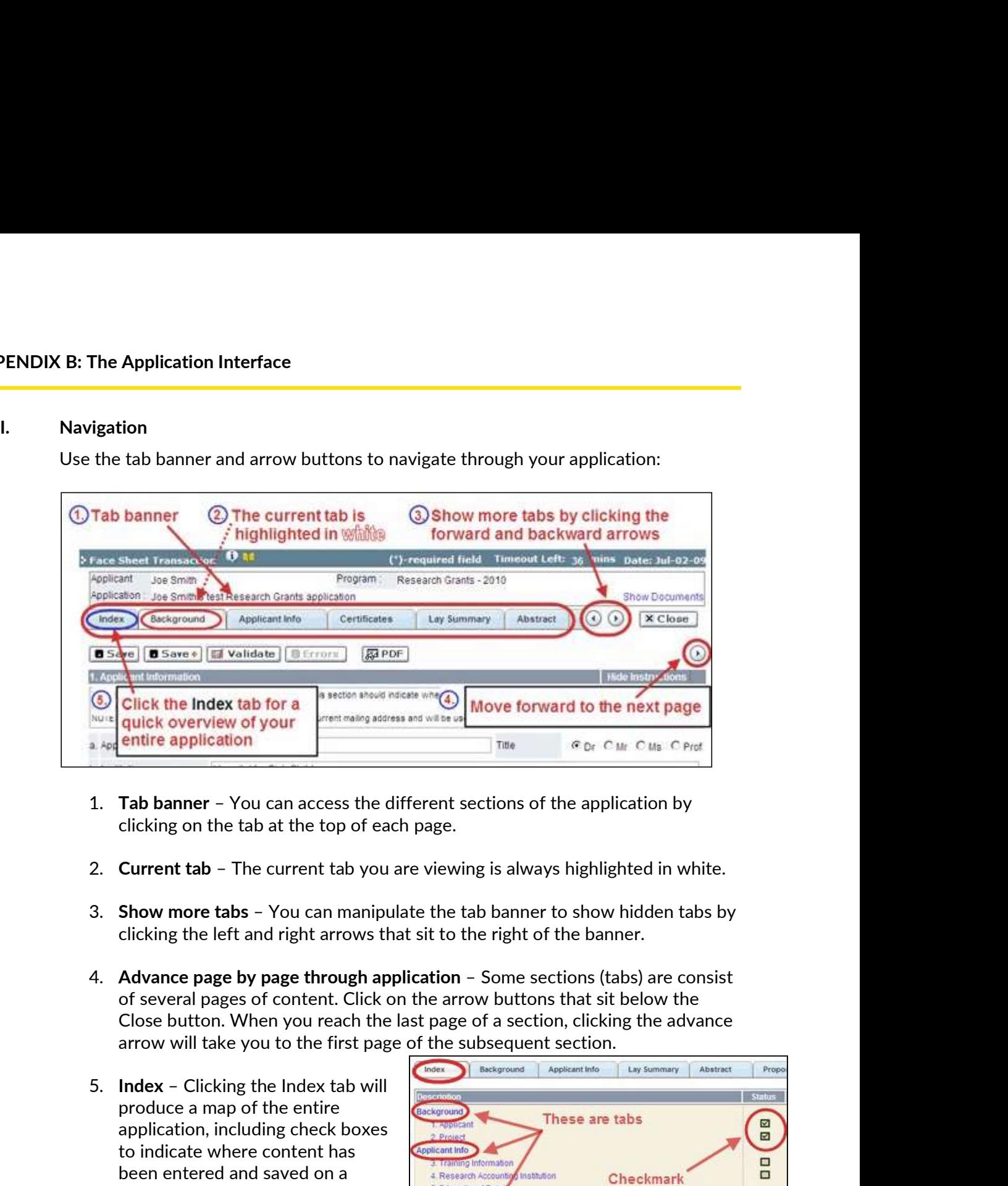

- clicking on the tab at the top of each page.
- 
- clicking the left and right arrows that sit to the right of the banner.
- of several pages of content. Click on the arrow buttons that sit below the Close button. When you reach the last page of a section, clicking the advance arrow will take you to the first page of the subsequent section.
- produce a map of the entire application, including check boxes to indicate where content has been entered and saved on a page.

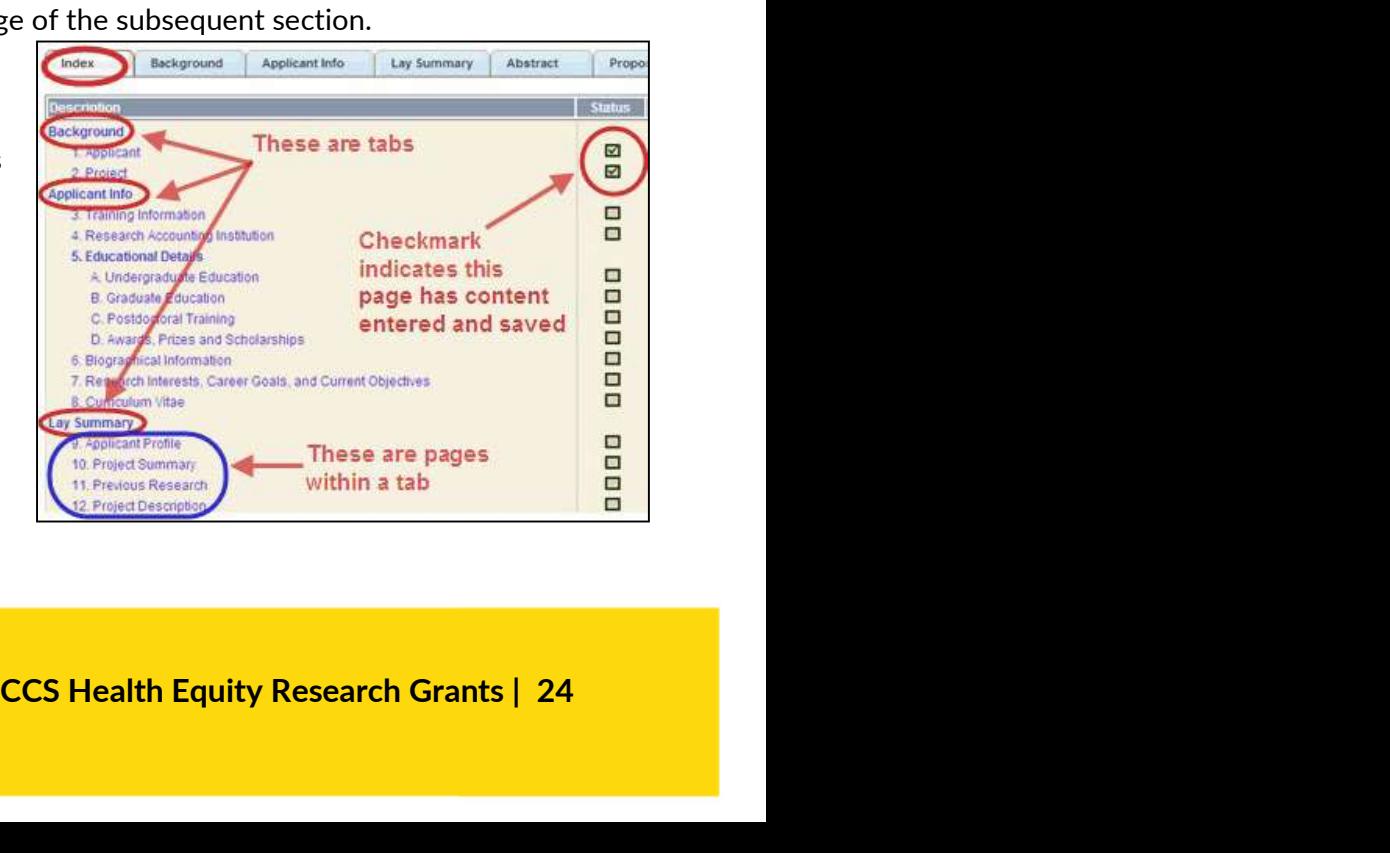

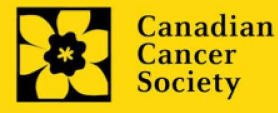

- Sections with an uploaded document will have a paperclip icon beside Sections with an uploaded document will have a paperclip icon beside<br>the checkbox. You can view the document by clicking the paperclip.<br>Each line of the index is clickable and will take you straight to that<br>page of the app
- Each line of the index is clickable and will take you straight to that page of the application.
- Note that errors will show up in the index until you re-validate the application.

• Sections with an uploaded document will have a particle checkbox. You can view the document by clicki<br>
• Each line of the index is clickable and will take you s<br>
page of the application.<br>
• Note that errors will show The Save, Save  $\rightarrow$  (save, and move forward to next page), Validate and Errors buttons enable users to save their work and then check to make sure they have completed the questions properly.

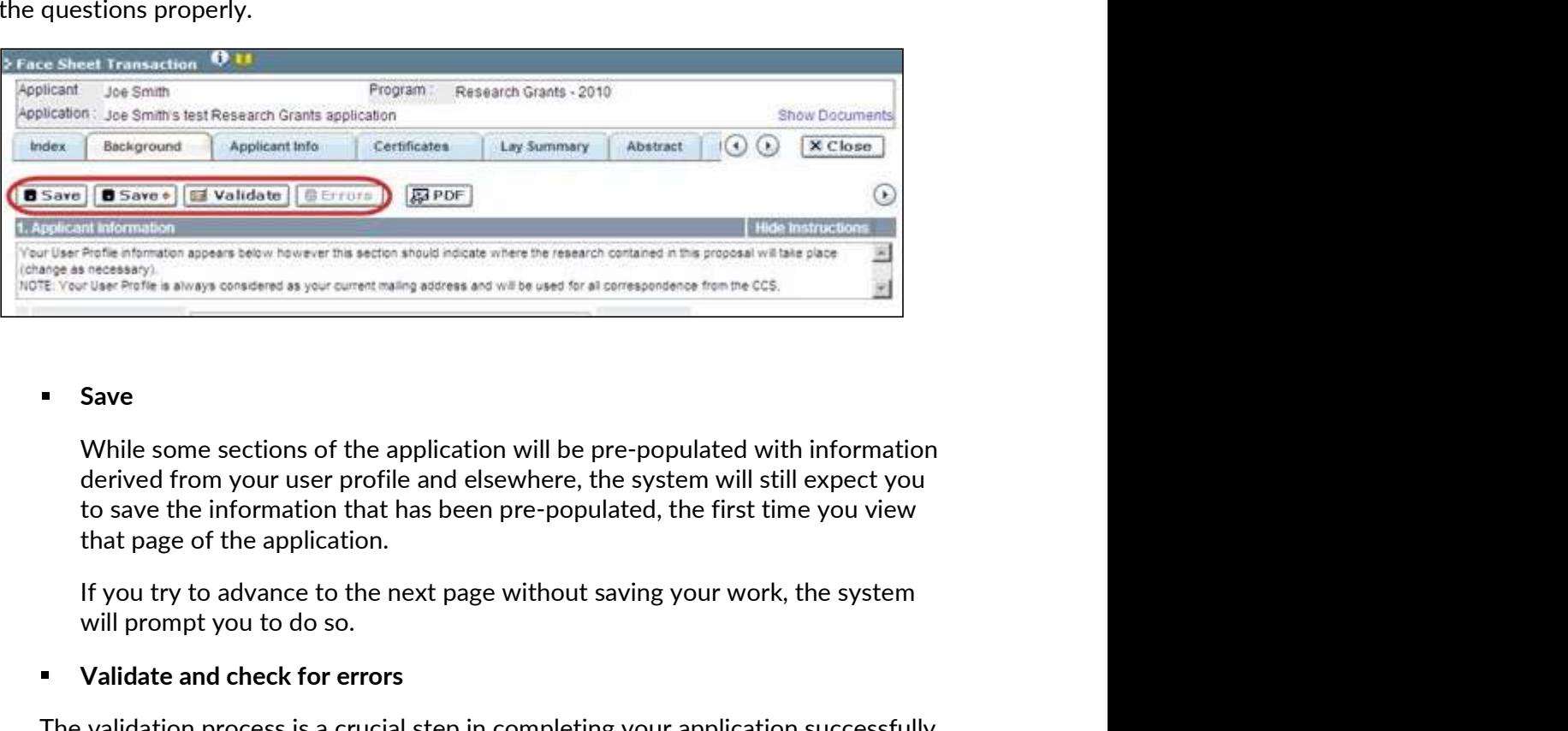

#### Save

While some sections of the application will be pre-populated with information derived from your user profile and elsewhere, the system will still expect you to save the information that has been pre-populated, the first time you view that page of the application. For the instructions, and the set of the application will be pre-populated with informations, the present that passes are consulted in the consult of the submit you were the submit you were the submit you were the submit y

will prompt you to do so.

#### Validate and check for errors

between the saving your work, the system<br>
in completing your application successfully.<br>
1.3: Validate and submit your application.<br>
CLY visiting, including any data you have<br>
c button.<br>
CCS Health Equity Research Grants | The validation process is a crucial step in completing your application successfully.

Create a PDF of the page you are currently visiting, including any data you have entered into the form, by clicking the PDF button.

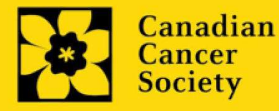

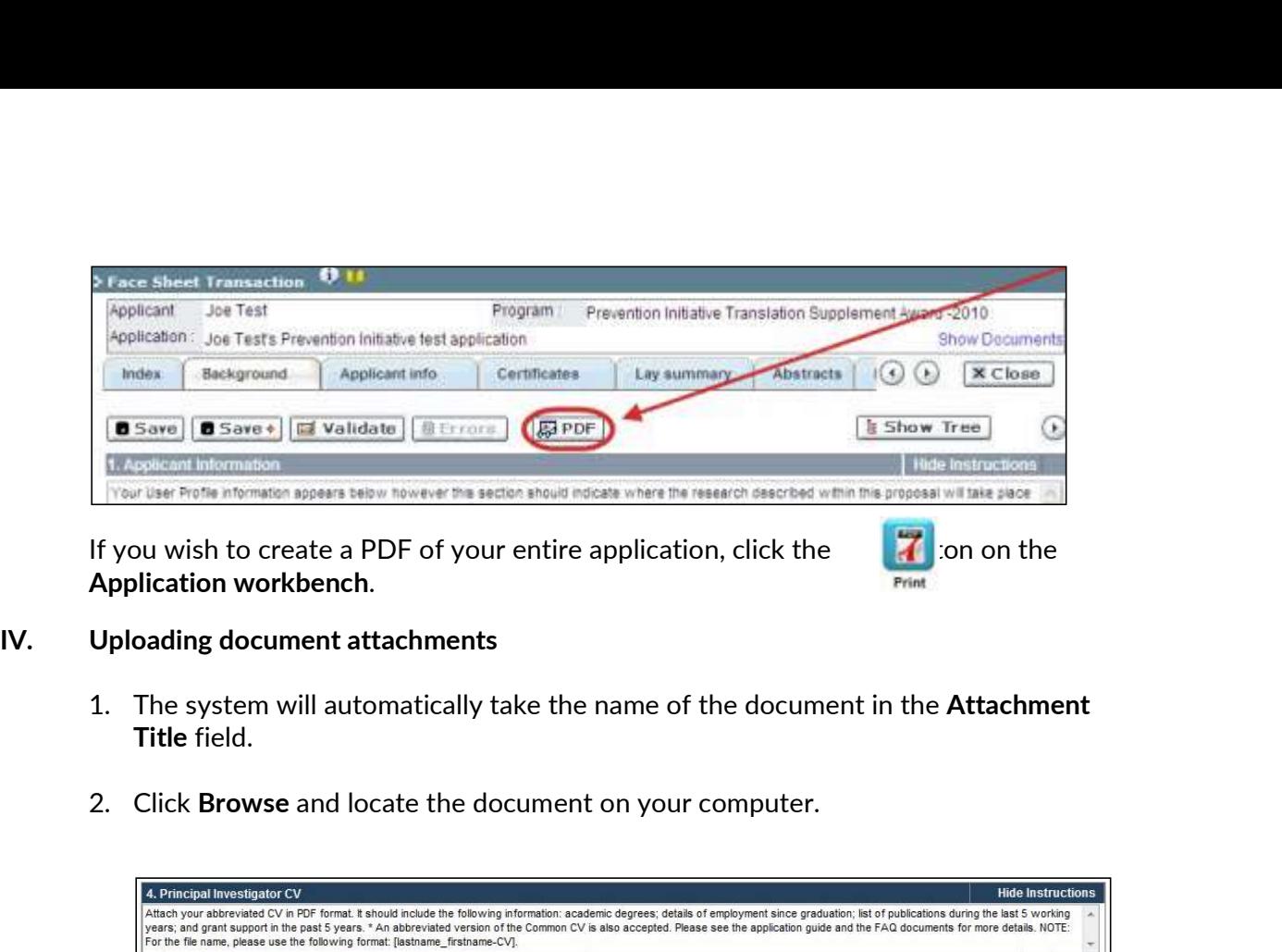

If you wish to create a PDF of your entire application, click the  $\begin{array}{|c|c|} \hline \end{array}$  on on the

- Title field.
- 

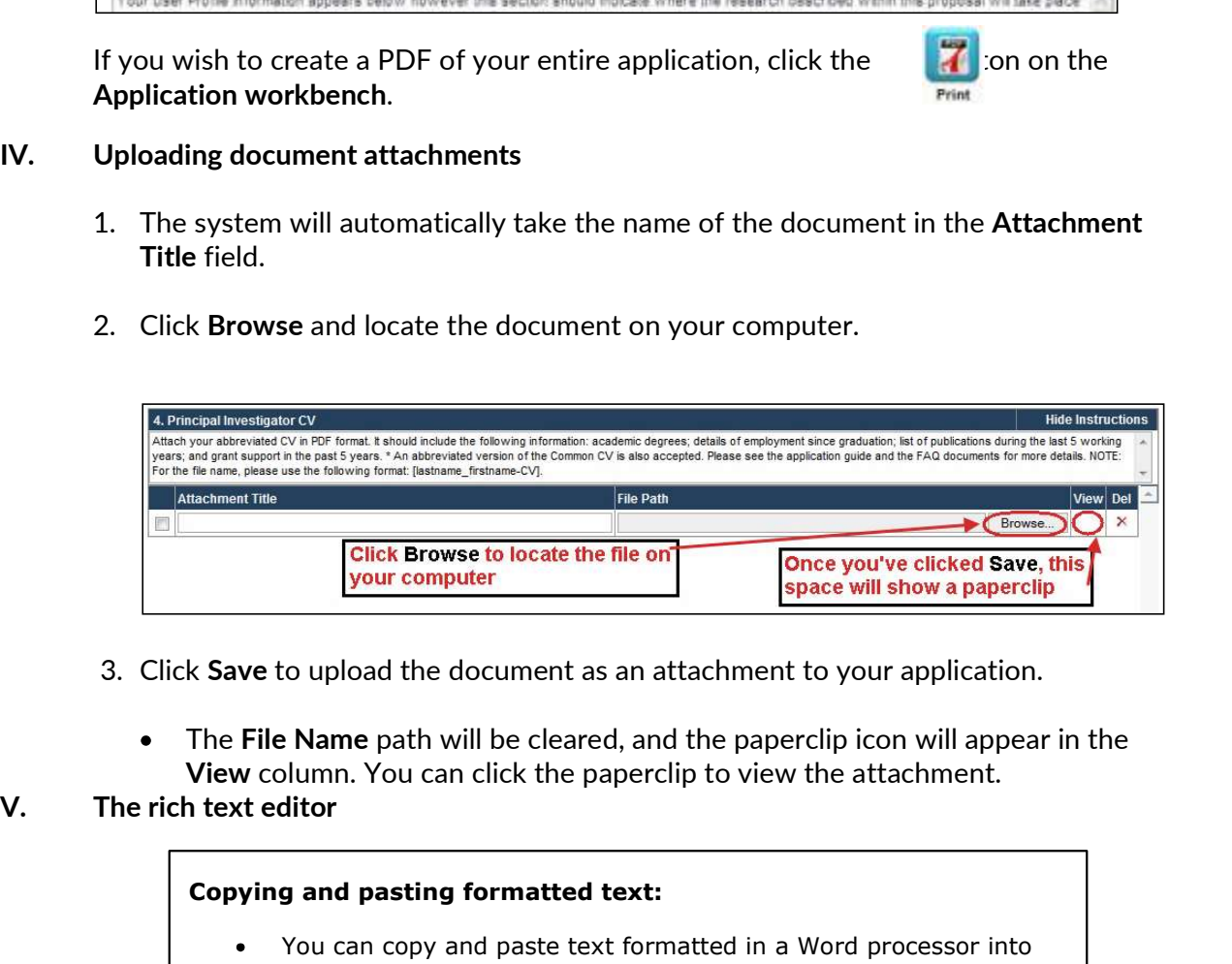

- - The File Name path will be cleared, and the paperclip icon will appear in the View column. You can click the paperclip to view the attachment.
- 

#### Copying and pasting formatted text:

- You can copy and paste text formatted in a Word processor into the form; formatting will be preserved, including special characters inserted using Alt codes.
- The use of Symbol font in your application text is not supported in EGrAMS.
- **Example Server All and Server All and Server All and Server All and Server All and Server All and Server All and Consequence All and Capacital characters being lost (usually server).<br>
Care Research Characters using this l** Copying text from Word for Greek or French characters using this font will result in these special characters being lost (usually converted to some other letter).

You can format your text with the rich text editor within EGrAMS, in the same way you would format text in Microsoft Word.

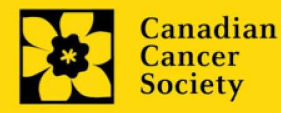

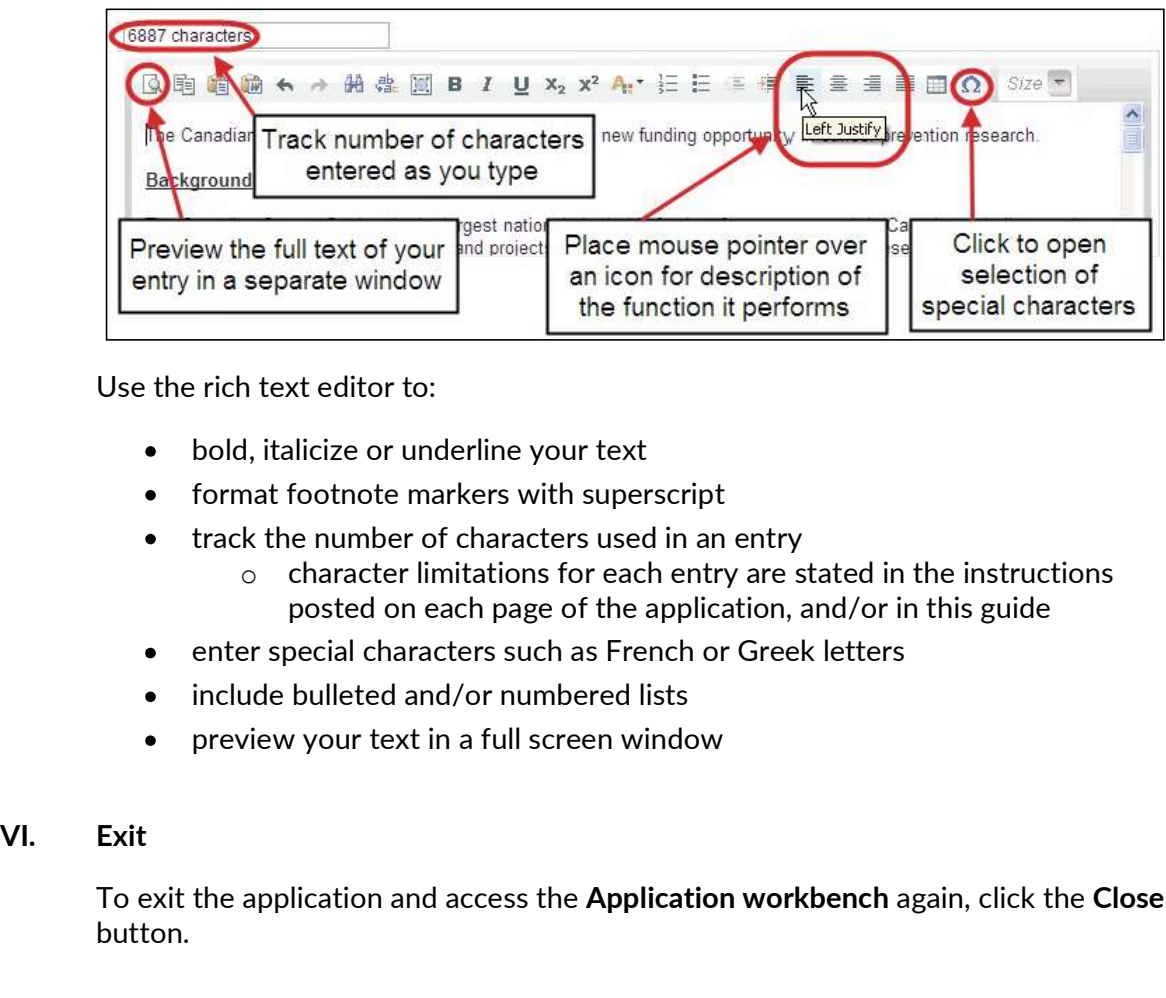

Use the rich text editor to:

- bold, italicize or underline your text
- format footnote markers with superscript
- track the number of characters used in an entry
	- o character limitations for each entry are stated in the instructions posted on each page of the application, and/or in this guide
- enter special characters such as French or Greek letters
- include bulleted and/or numbered lists
- preview your text in a full screen window

To exit the application and access the Application workbench again, click the Close button.

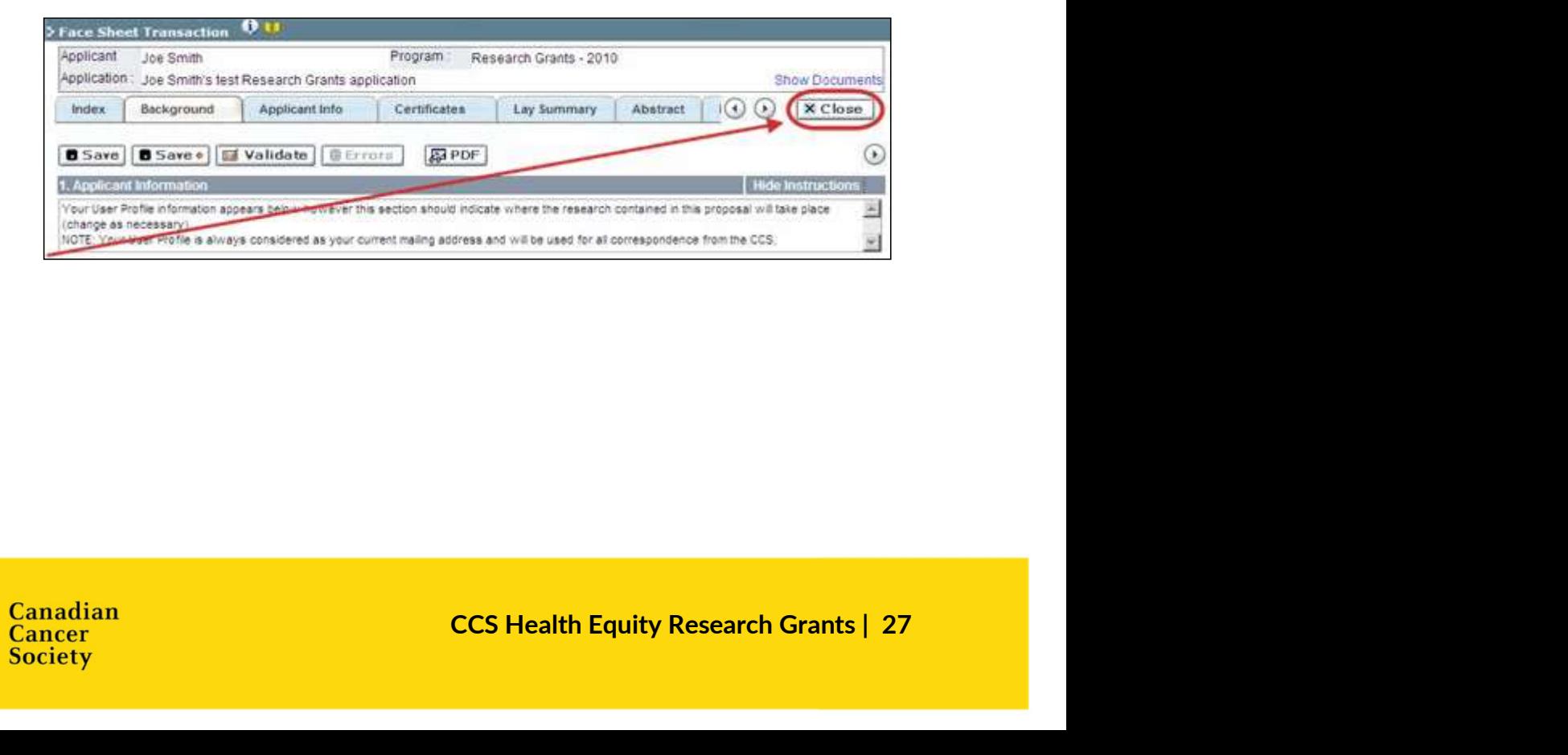

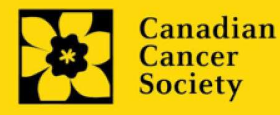

# APPENDIX C: Update your profile

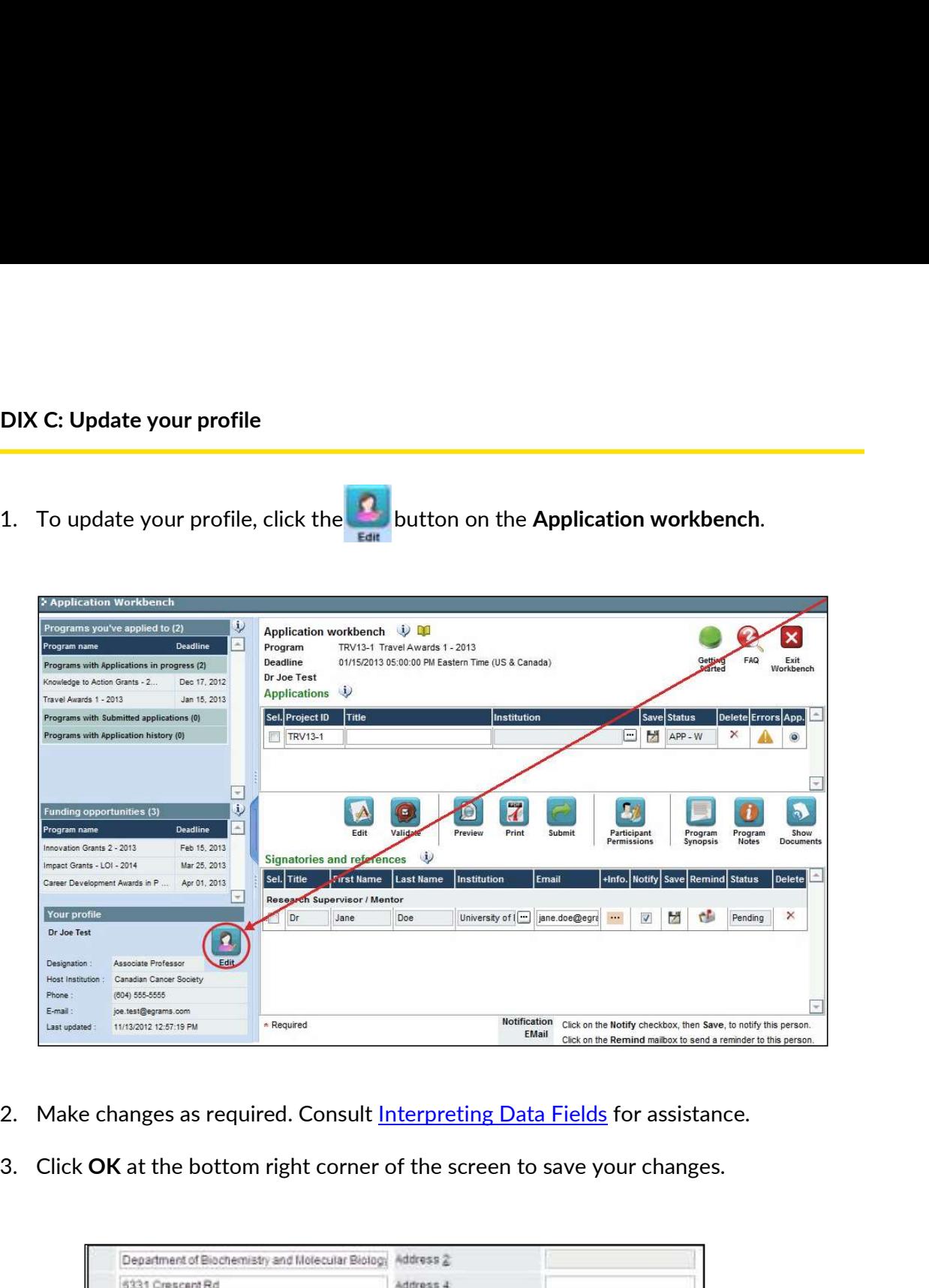

- 
- 

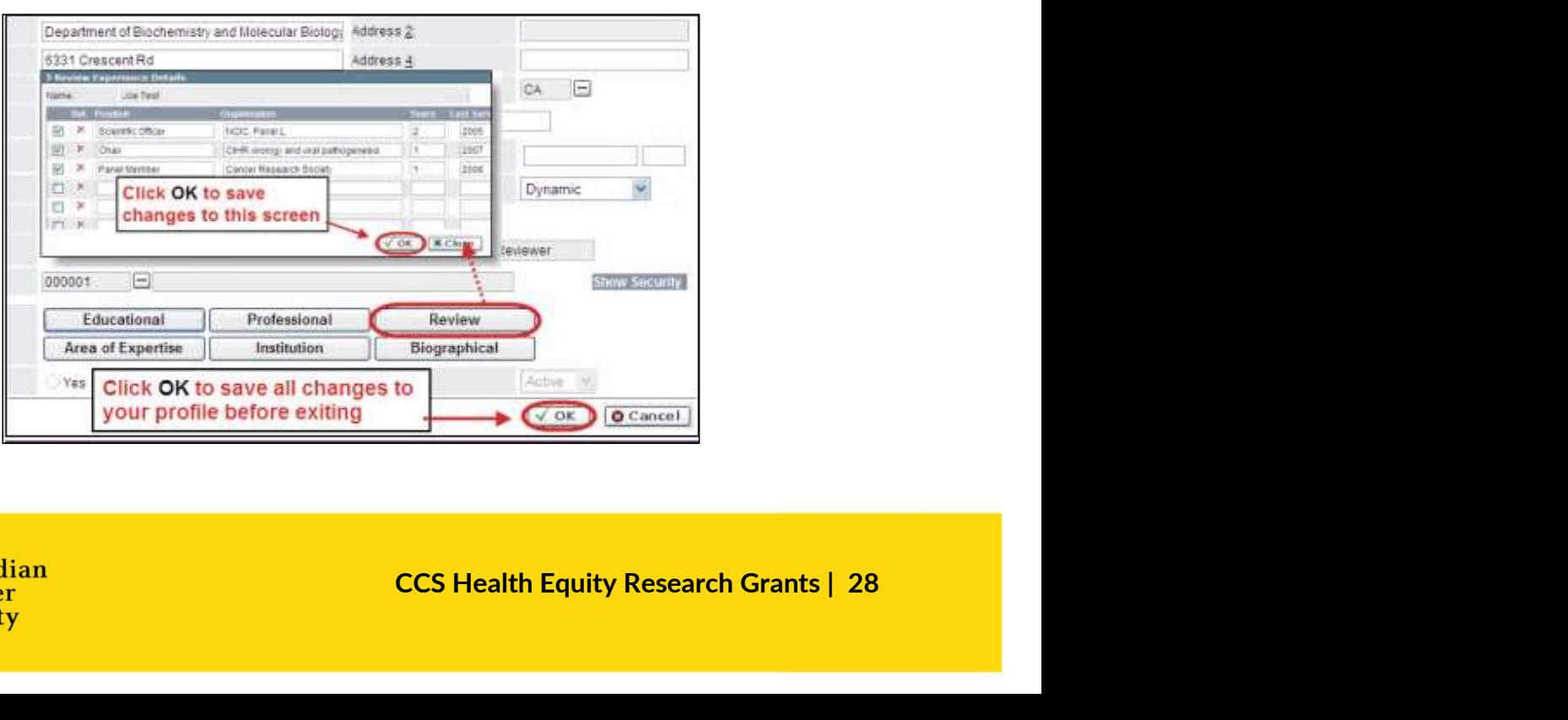

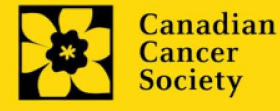

#### Saving changes to Additional Details screens:

If you are updating the information contained in the Additional Details screens (e.g. Educational, Professional, Review, etc.), you must save the changes by **Saving changes to Additional Details screens:**<br>If you are updating the information contained in the Additional Details screens<br>(e.g. Educational, Professional, Review, etc.), you must save the changes by<br>clicking OK on bo user profile page.

If you click OK on the former but not the latter, your changes will be lost.

# Interpreting the data fields:

Login Name: Use your first initial and last name. If the system indicates this username already exists, try adding your middle initial or a number, i.e. JASmith or JSmith2

Display Name: This field will be auto-populated using the first initial from the First Name field and whatever you have entered in the Last Name field. However, you can change it if you wish.

Institution: Click on the **button**, and select the name of your current research institution.

\*\* If you do not see your institution listed in the dialogue box, contact egrams@cancer.ca. Include "EGrAMS institution set-up" in the subject line.

To search for your institution: use the % sign as a wildcard in the Description field:

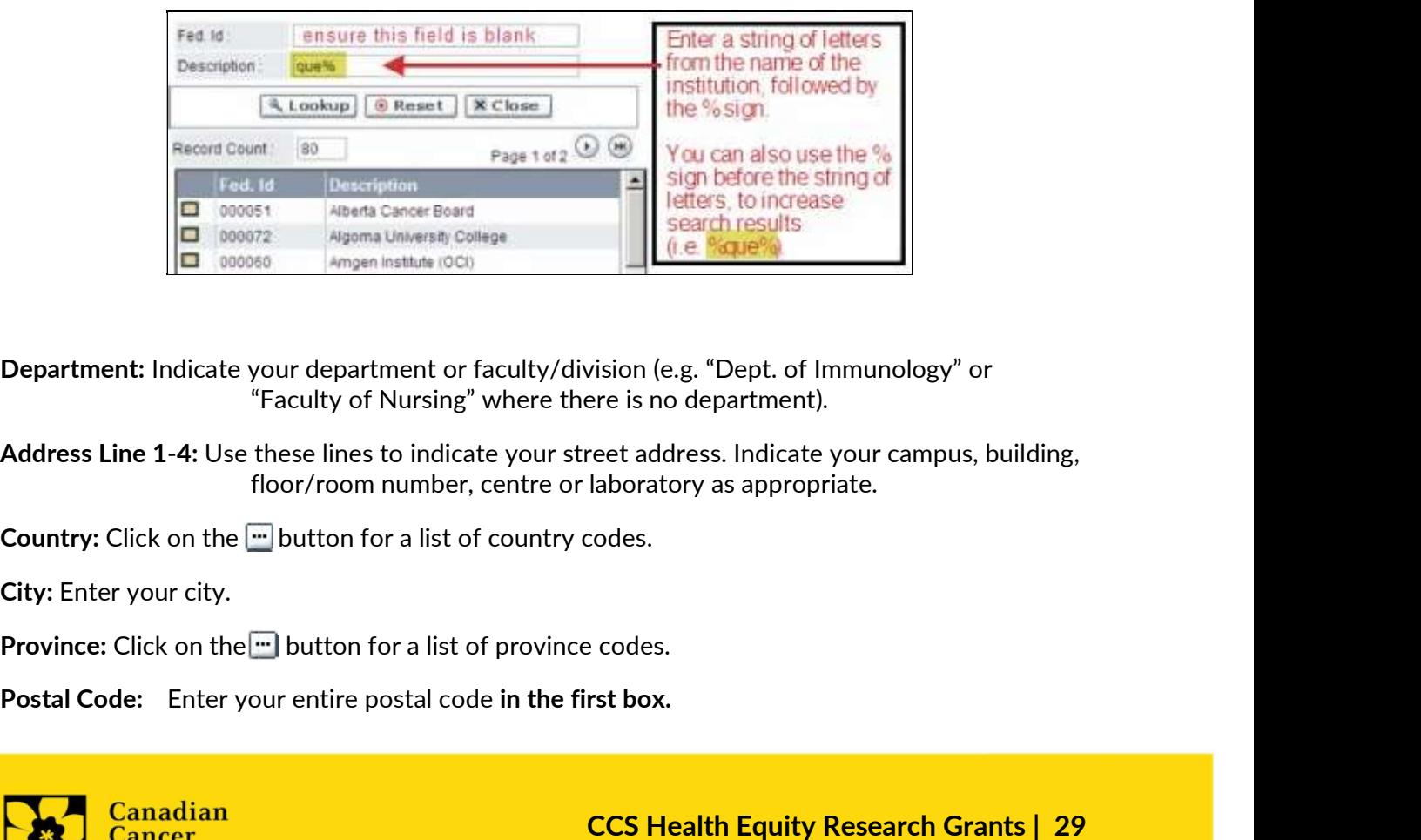

Department: Indicate your department or faculty/division (e.g. "Dept. of Immunology" or "Faculty of Nursing" where there is no department).

Sealer Controllers and the Bandwin Chernal City Research Grants (Searer School Chernal Research Grants and Conduction Codes.<br>
Fractional Codes.<br>
Expediance School Codes.<br>
Process.<br>
Process.<br>
Process.<br>
Process.<br>
Process.<br>
P Address Line 1-4: Use these lines to indicate your street address. Indicate your campus, building, floor/room number, centre or laboratory as appropriate.

**Country:** Click on the  $\blacksquare$  button for a list of country codes.

City: Enter your city.

Province: Click on the **button** for a list of province codes.

![](_page_27_Picture_16.jpeg)

Menu Style: This category defaults to the "Dynamic" style. If you wish to change how EGrAMS Menu Style: This category defaults to the "Dynamic" style. If you wish to change how EGrAMS<br>displays menus along the top of your screen, you can change this field to "Drop Down List".<br>Designation: This field is mandatory.<br>

Designation: This field is mandatory.

Role: Click on the  $\blacksquare$  button, and select your role within the EGrAMS system:

- $\circ$  **Grantee** is a person applying for funding.
- $\circ$  Reviewer is a panel member who evaluates applications and awards funding.
- $\circ$  Grantee/Reviewer is a person who occupies both descriptions.

Show Security: Click on this button to expand the form, and add at least one security question in the event you forget your password.

> To add a security question, click on the  $\mathbb{E}$  button and choose from a list of questions, then enter your answer in the corresponding security answer field below.

Once completed, you can click the Hide Security button to display the Additional Info buttons below.

![](_page_28_Picture_102.jpeg)

![](_page_28_Picture_10.jpeg)